## Guida di installazione rapida<br> **Inizio** MFC-9970CDW **Guida di installazione rapida**

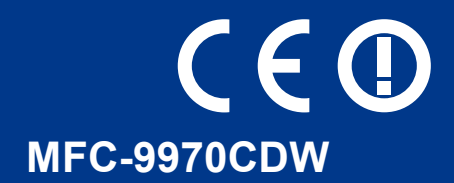

Prima di configurare l'apparecchio, leggere Opuscolo su Sicurezza e restrizioni legali. Quindi, leggere la presente Guida di installazione rapida per la corretta configurazione e installazione.

Per visualizzare la Guida di installazione rapida in altre lingue, visitare il sito<http://solutions.brother.com/>.

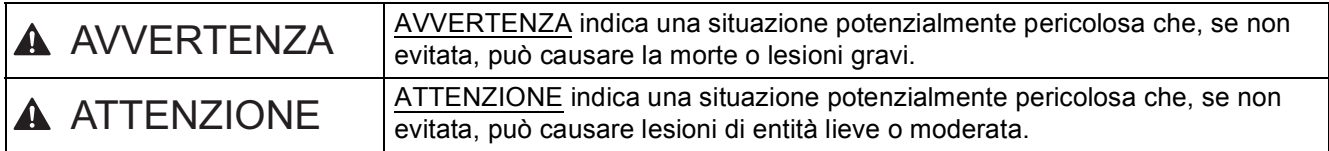

### **1 Estrarre l'apparecchio dalla confezione e controllare i componenti**

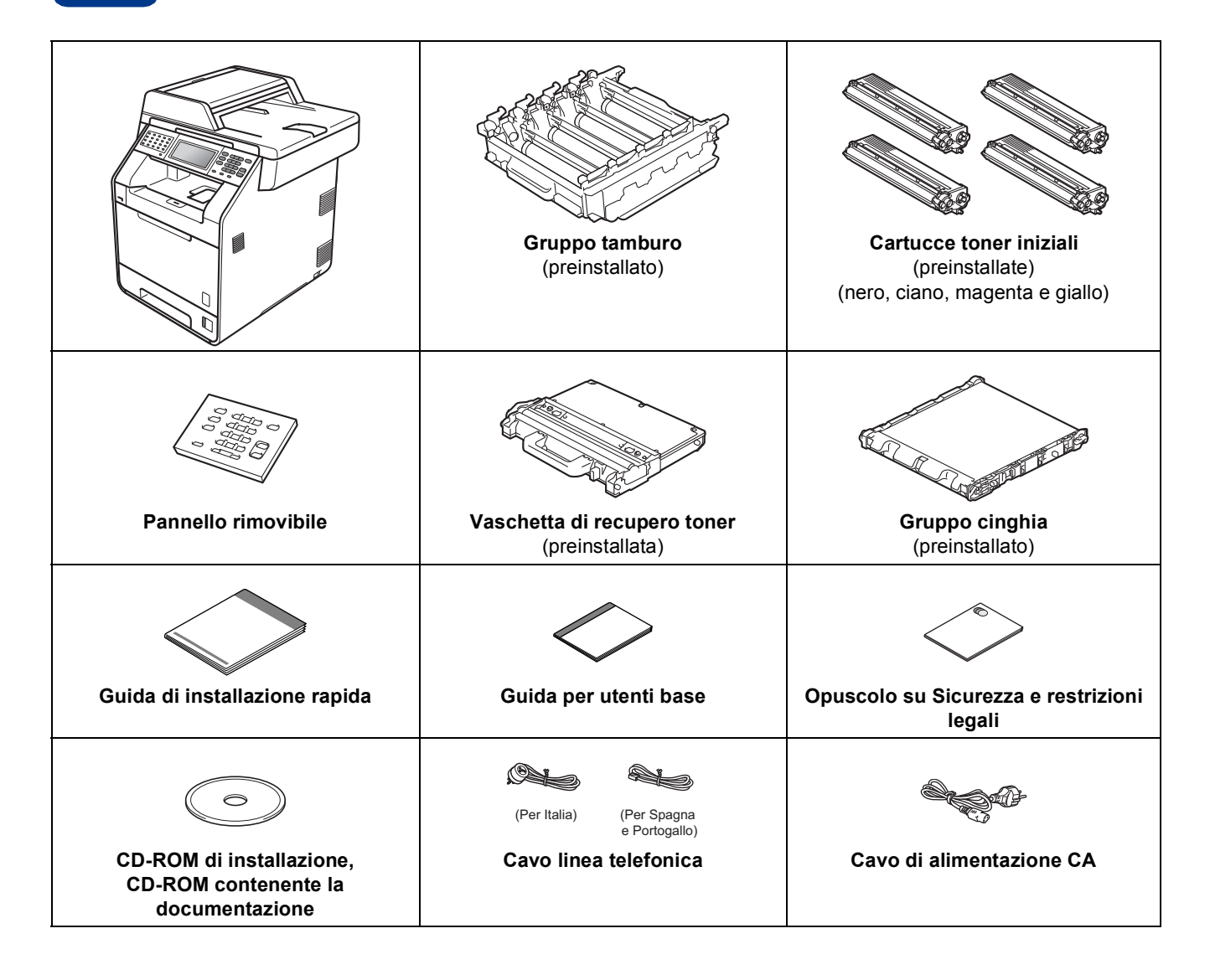

## **AVVERTENZA**

- **La confezione dell'apparecchio contiene buste di plastica. Le buste di plastica non sono giocattoli. Per evitare rischi di soffocamento, tenere queste buste lontano da neonati e bambini e provvedere al loro corretto smaltimento.**
- **L'apparecchio è molto pesante; pesa circa 28,5 kg. Per prevenire eventuali incidenti, l'apparecchio deve essere sollevato da almeno due persone. Fare attenzione alle dita quando si riappoggia l'apparecchio.**
- **Se si utilizza un vassoio inferiore, trasportarlo separatamente rispetto all'apparecchio.**

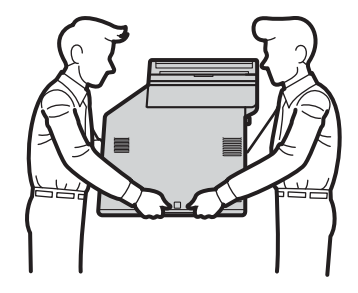

#### **Nota**

• Lasciare un po' di spazio attorno all'apparecchio come indicato nell'illustrazione.

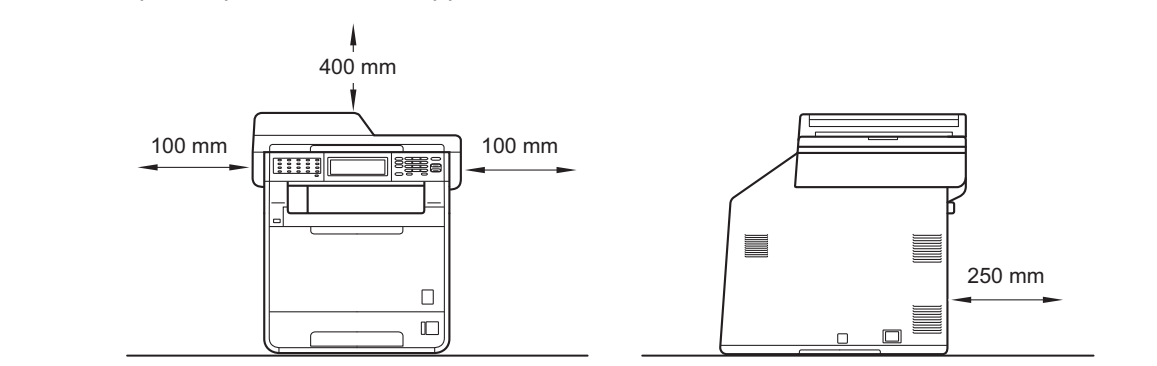

- I componenti inclusi nella confezione possono variare in base al Paese d'acquisto.
- È consigliabile conservare il materiale di imballaggio originale.
- Se per qualsiasi ragione si deve trasportare l'apparecchio, imballarlo con cura nella sua confezione originale per evitare qualsiasi danno durante il trasporto. L'apparecchio deve essere adeguatamente assicurato con il corriere. Per l'imballaggio dell'apparecchio, consultare *Imballaggio e spedizione dell'apparecchio* nella *Guida per utenti avanzati*.
- Il cavo di interfaccia non è un accessorio standard. È necessario acquistare il cavo di interfaccia del tipo corretto per l'interfaccia utilizzata (per la connessione USB oppure in rete).

#### **Cavo USB**

- Si consiglia di utilizzare un cavo USB 2.0 (tipo A/B) della lunghezza massima di 2 metri.
- Per il momento, NON collegare il cavo di interfaccia. Il cavo di interfaccia dovrà essere collegato durante il processo di installazione di MFL-Pro.

#### **Cavo di rete**

Utilizzare un cavo doppino diritto di categoria 5 (o superiore) per la rete Fast Ethernet 10BASE-T o 100BASE-TX.

#### **2** Rimuovere il materiale di<br>dall'apparecchio<br>dall'apparecchio **imballaggio dall'apparecchio**

#### **IMPORTANTE**

**Per il momento, NON collegare il cavo di alimentazione CA.**

- **a** Rimuovere il nastro adesivo posto sulla parte esterna dell'apparecchio.
- **b** Aprire il vassoio multifunzione **a** e rimuovere il foglio di plastica  $\bullet$  dal supporto del vassoio multifunzione, quindi chiudere il vassoio multifunzione.

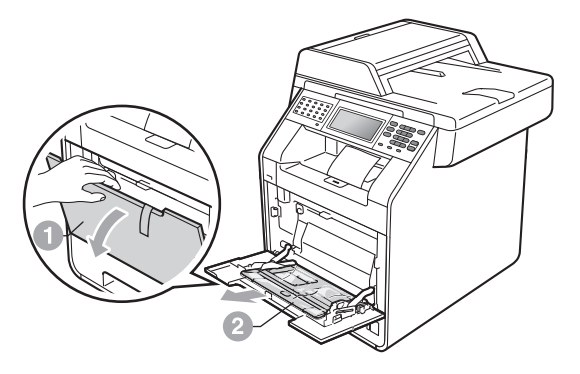

c Premere il tasto di sblocco del coperchio anteriore e aprire il coperchio. Rimuovere la  $conf$ ezione in gel di silice  $\bullet$ .

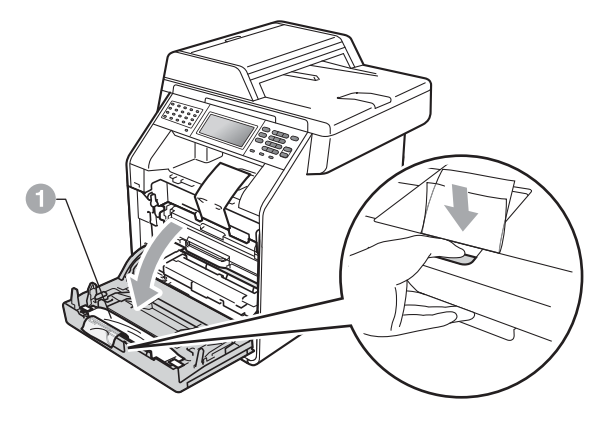

## **A ATTENZIONE**

NON ingerire la confezione in gel di silice. Eliminarla immediatamente.

d Afferrare l'impugnatura verde del gruppo tamburo  $\bullet$  e tirarla fino all'arresto.

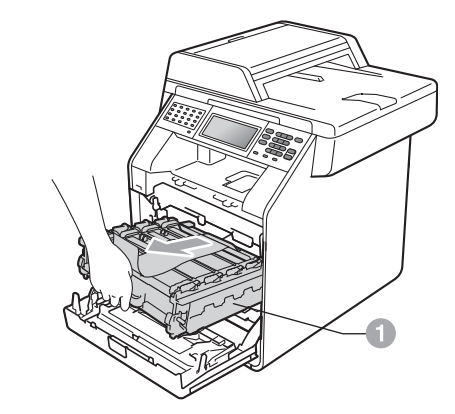

e Tirare delicatamente il materiale di imballaggio arancione verso la parte anteriore dell'apparecchio e rimuoverlo.

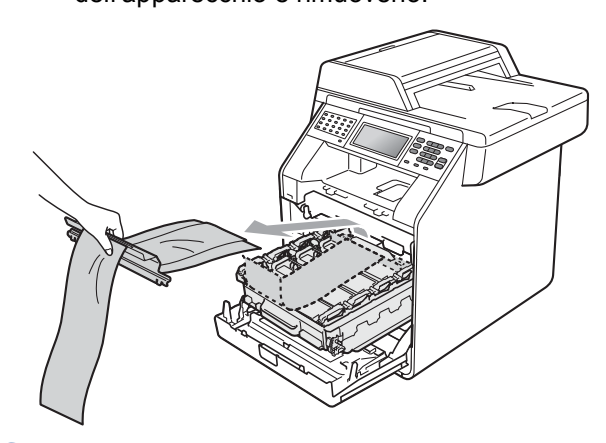

f Rimuovere il nastro adesivo e i 4 elementi di imballaggio arancioni.

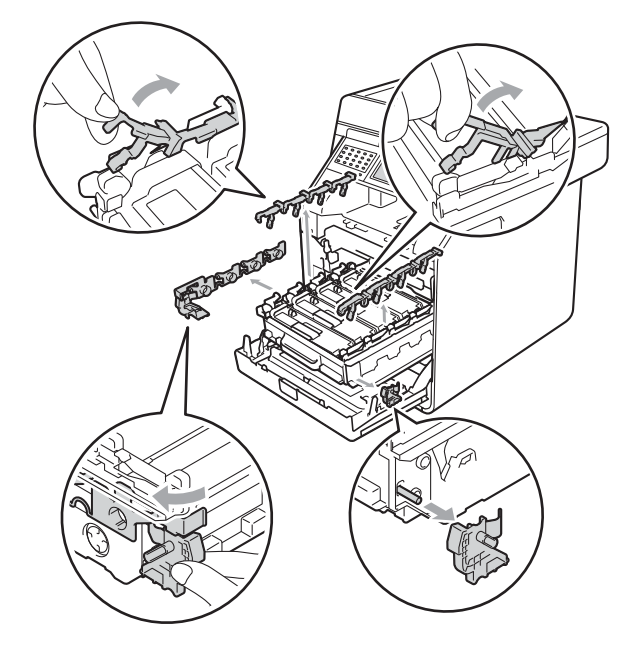

- **g** Inserire saldamente il gruppo tamburo nell'apparecchio.
- **h** Chiudere il coperchio anteriore dell'apparecchio.

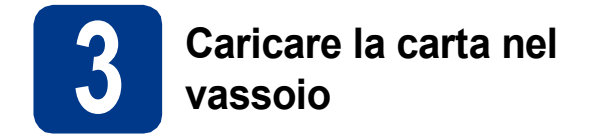

a Estrarre completamente dall'apparecchio il vassoio carta.

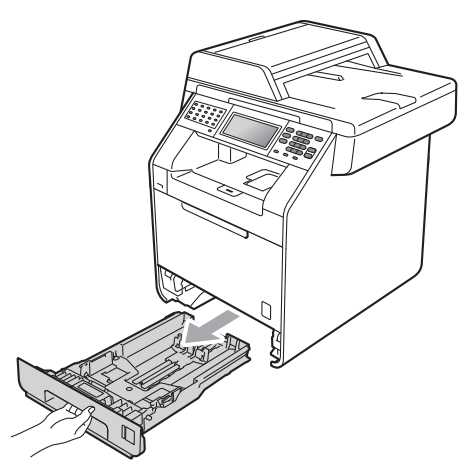

**b** Tenendo premuta la leva di sgancio verde della guida carta  $\bullet$ , far scorrere le guide laterali per adattarle al formato carta che si sta caricando nel vassoio. Assicurarsi che le guide siano ben inserite negli alloggiamenti.

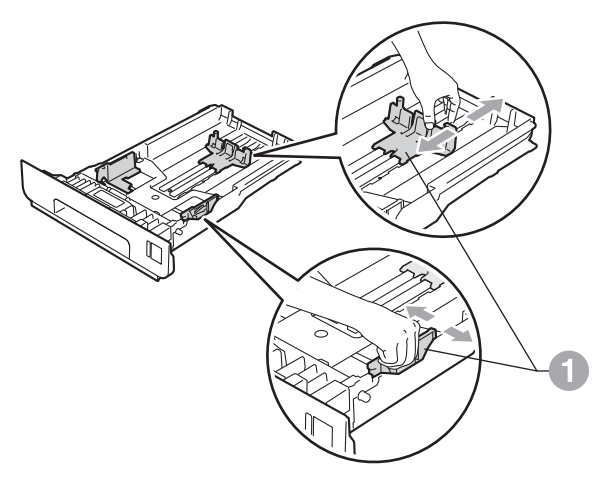

C Smuovere la risma di carta per evitare inceppamenti e problemi di alimentazione carta.

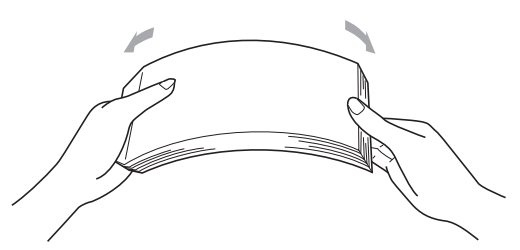

- d Caricare la carta nel vassoio e assicurarsi che: La carta non superi la tacca di altezza massima  $(VV)$   $\oplus$ . Un eccessivo riempimento del vassoio carta può causare inceppamenti.
	- Il lato da stampare deve essere rivolto verso il basso.
	- Le guide laterali tocchino i lati della carta affinché la stampante venga alimentata in modo adeguato.

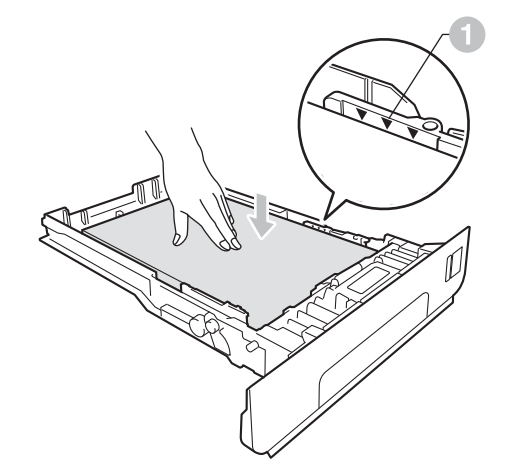

e Reinserire saldamente il vassoio carta nell'apparecchio. Assicurarsi che sia completamente inserito nell'apparecchio.

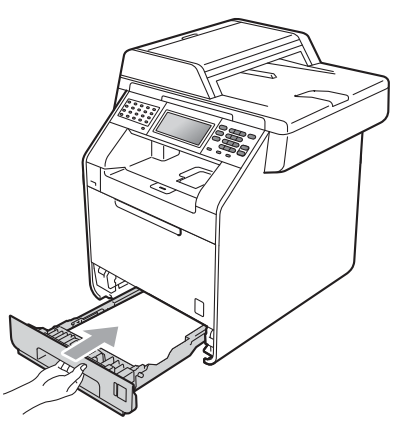

Per ulteriori informazioni sulla carta  $\mathbb Q$ consigliata, vedere *Carta e supporti di stampa consigliati* nella *Guida per utenti base*.

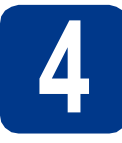

## **4 Montaggio del coperchio del pannello dei comandi**

- a Aprire il coperchio documenti.
- **b** Scegliere la lingua e montare il coperchio del pannello dei comandi sull'apparecchio.

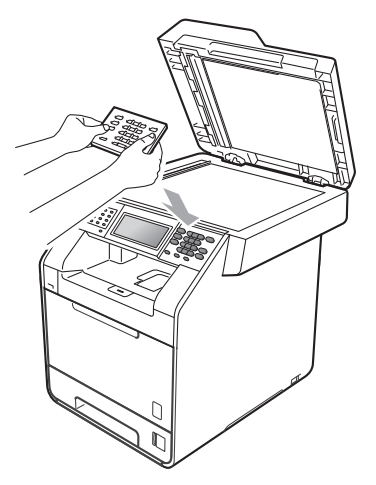

#### **Nota**

Se il coperchio del pannello dei comandi non è montato correttamente, i tasti non sono utilizzabili.

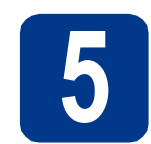

#### **5 Collegare il cavo di alimentazione e la linea telefonica**

#### **IMPORTANTE**

**Per il momento, NON collegare il cavo di interfaccia.**

- a Collegare il cavo di alimentazione CA all'apparecchio, quindi inserirlo in una presa elettrica.
- **b** Rimuovere l'etichetta posta sull'interruttore di accensione dell'apparecchio, quindi accendere l'apparecchio.

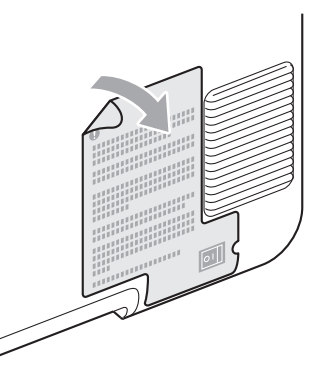

C Collegare il cavo della linea telefonica. Collegare un'estremità del cavo della linea telefonica alla presa sull'apparecchio contrassegnata con **LINE** e l'altra estremità a una presa telefonica a muro.

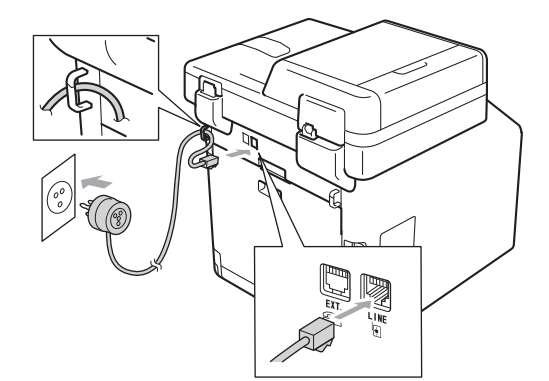

#### **IMPORTANTE**

**Il cavo telefonico DEVE essere collegato alla presa contrassegnata dall'indicazione LINE sull'apparecchio.**

### **AVVERTENZA**

**L'apparecchio deve essere dotato di spina con messa a terra.**

**L'apparecchio è collegato alla messa a terra tramite la presa elettrica. Pertanto, al momento di effettuare il collegamento dell'apparecchio alla linea telefonica, si raccomanda di tenere l'apparecchio collegato al cavo di alimentazione per proteggersi da eventuali correnti elettriche presenti nella rete telefonica. Allo stesso modo, per proteggersi quando si desidera spostare l'apparecchio, si consiglia di scollegare prima il cavo della linea telefonica e poi quello di alimentazione.**

#### **Nota**

Se si usa un telefono esterno collegato alla stessa linea telefonica, collegarlo come indicato di seguito.

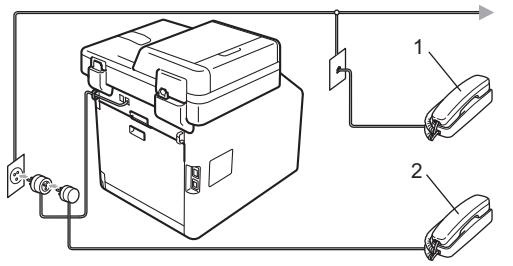

- 1 Telefono in derivazione
- 2 Telefono esterno

#### **Nota**

 $\mathbb{Q}$ 

Se si usa una segreteria telefonica esterna collegata alla stessa linea telefonica, collegarla come indicato di seguito.

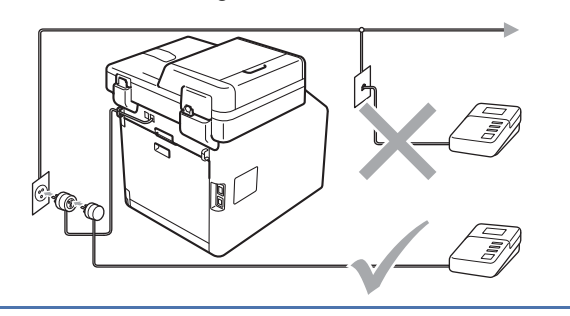

Impostare la modalità di ricezione su Tel./Segr. Est. in caso di uso di una segreteria telefonica esterna. Vedere *[Selezionare una modalità di ricezione](#page-6-0)* a [pagina 7.](#page-6-0) Per ulteriori dettagli, vedere *Collegamento di una segreteria telefonica esterna* nella *Guida per utenti base*.

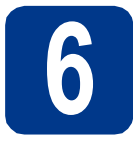

## **6 Impostazione del paese**

Il proprio paese deve essere configurato per consentire all'apparecchio di operare correttamente sulle linee di telecomunicazione locali.

- **a** Per verificare che l'alimentazione sia attivata. inserire il cavo di alimentazione e attivare l'interruttore d'accensione.
- <span id="page-5-1"></span>**b** Quando lo schermo LCD mostra i paesi, premere il proprio paese sul Touchscreen.

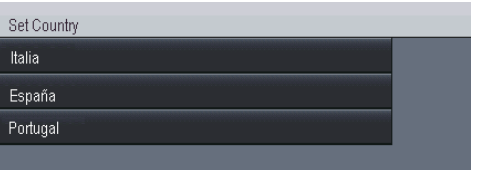

c Viene richiesto di confermare nuovamente il paese selezionato.

Eseguire una delle operazioni seguenti:

- Se sul display LCD è visualizzato il paese corretto, premere Sì per procedere al punto **[d](#page-5-0)**.  $-$ OPPURE $-$
- Premere  $N_O$  per ritornare al punto **[b](#page-5-1)** e scegliere di nuovo il paese.
- <span id="page-5-0"></span>d L'apparecchio viene riavviato automaticamente dopo che sul display LCD viene visualizzato Accettato. Dopo il riavvio, sul display LCD viene visualizzato Attendere prego.

<span id="page-6-0"></span>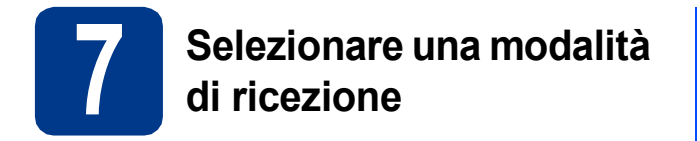

Sono disponibili quattro modalità di ricezione:

Solo fax, Fax/Tel, Manuale e

Tel./Segr. Est..

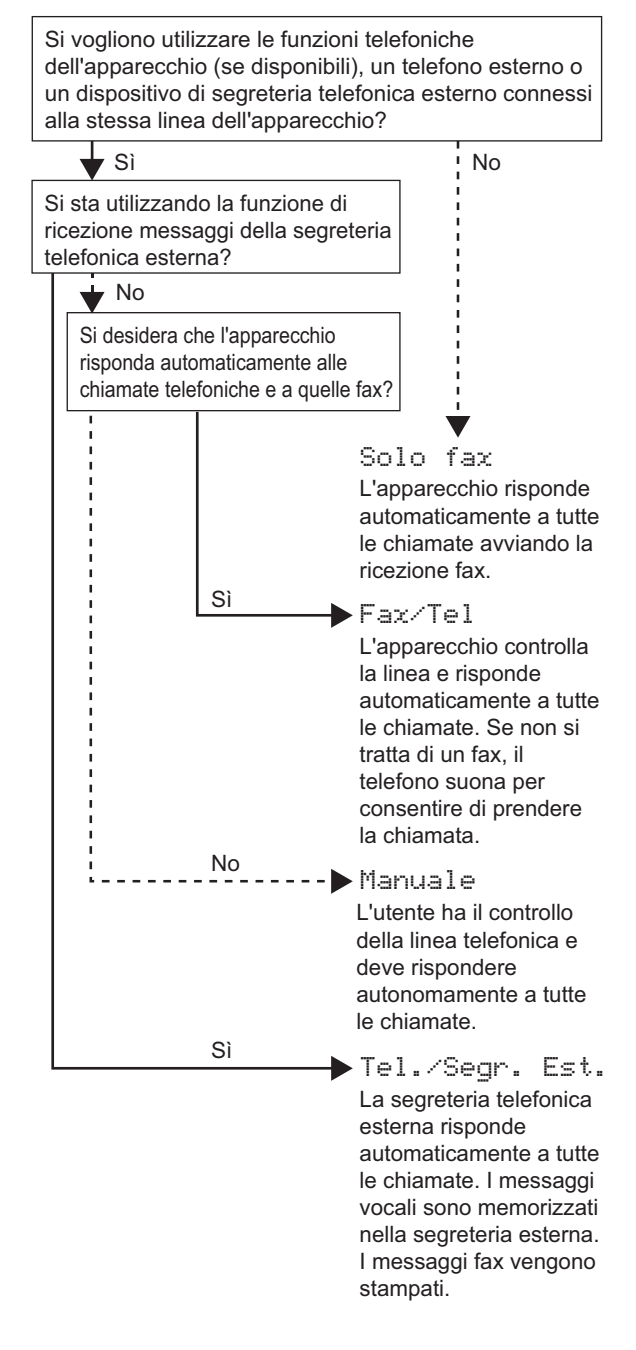

- **a** Premere MENU.
- **b** Premere  $\triangle$  o **v** per visualizzare Imp.iniziale. Premere Imp.iniziale.
	-
- **C** Premere  $\triangle$  o  $\nabla$  per visualizzare Mod. ricezione. Premere Mod. ricezione.
- d Selezionare la modalità di ricezione.
- e Premere **Stop/Uscita**.
	- Per ulteriori dettagli, vedere *Ricezione di un fax* nella *Guida per utenti base*.

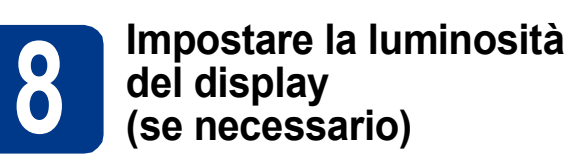

In caso di difficoltà nella lettura del display, provare a modificare l'impostazione della luminosità.

- **a** Premere MENU.
- **b** Premere  $\triangle$  o  $\nabla$  per visualizzare Setup generale. Premere Setup generale.
- **C** Premere  $\triangle$  o  $\nabla$  per visualizzare Imp. Display. Premere Imp. Display.
- d Premere Sfondo.
- e Premere Chiaro, Medio o Scuro.
- f Premere **Stop/Uscita**.

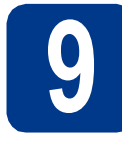

### **9 Impostare data e ora**

L'apparecchio visualizza l'ora. Inoltre, se viene impostato l'identificativo, la data e l'ora verranno aggiunte a ogni fax inviato.

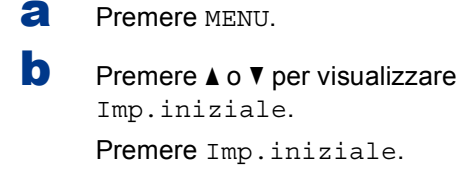

- **C** Premere  $\triangle$  o **V** per visualizzare Data&Ora. Premere Data&Ora.
- **d** Premere nuovamente Data&Ora.
- e Inserire le ultime due cifre dell'anno mediante i tasti sul Touchscreen, quindi premere OK.

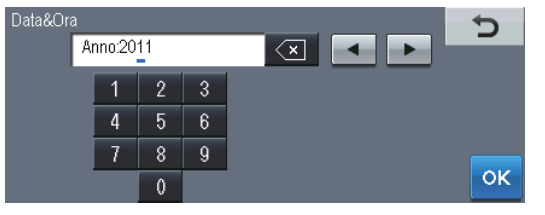

(ad esempio, immettere 1, 1 per 2011)

 $\mathbf f$  Inserire le due cifre del mese mediante i tasti sul Touchscreen, quindi premere OK. (ad esempio, immettere 0, 3 per marzo)

**C** Inserire le due cifre del giorno mediante i tasti sul Touchscreen, quindi premere OK. (ad esempio, immettere 2, 5 per il 25)

**h** Inserire l'ora nel formato 24 ore mediante i tasti sul Touchscreen, quindi premere OK.

(ad esempio, immettere 1, 5, 2, 5 per le 15.25)

#### i Premere **Stop/Uscita**.

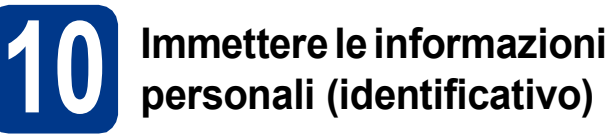

L'apparecchio visualizza la data e l'ora. Inoltre, se viene impostato l'identificativo, la data e l'ora verranno aggiunte a ogni fax inviato.

<span id="page-7-0"></span>**a** Premere MENU **b** Premere  $\triangle$  o  $\nabla$  per visualizzare Imp.iniziale.

Premere Imp.iniziale.

**C** Premere  $\triangle$  o  $\nabla$  per visualizzare Identificativo.

Premere Identificativo.

- d Inserire il numero di fax (massimo 20 cifre) mediante i tasti sul Touchscreen, quindi premere OK.
- e Inserire il numero di telefono (massimo 20 cifre) mediante i tasti sul Touchscreen, quindi premere OK. Se il numero di telefono e il numero di fax sono uguali, inserire nuovamente lo stesso numero.
- f Utilizzare i tasti sul Touchscreen per inserire il proprio nome (massimo 20 caratteri), quindi premere OK.

#### **Nota**

- Per inserire i numeri o lettere speciali, premere più volte **A10** fino a che viene visualizzato il carattere che si desidera inserire, quindi premere il carattere che si desidera.
- Per modificare una lettera inserita per errore, premere  $\triangleleft$  o  $\triangleright$  per spostare il cursore sul carattere errato, quindi premere  $\sqrt{\alpha}$ .
- Per inserire uno spazio, premere il tasto dello spazio o  $\blacktriangleright$ .

Per ulteriori dettagli, vedere *Immissione di testo* nella *Guida per utenti base*.

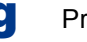

g Premere **Stop/Uscita**.

#### **Nota**

Se si commette un errore e si desidera ricominciare la procedura, premere **Stop/Uscita** e torn[a](#page-7-0)re al passaggio **a**.

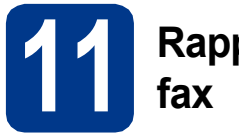

## **11 Rapporto di trasmissione**

L'apparecchio Brother è in grado di creare un Rapporto di verifica della trasmissione, che può essere utilizzato come conferma dell'invio di un fax. Il rapporto elenca il nome o il numero di fax del destinatario, la data, l'ora, la durata della trasmissione e il numero di pagine trasmesse, oltre a indicare se la trasmissione è andata a buon fine. Se si desidera utilizzare la funzione Rapporto di trasmissione fax, consultare la sezione *Stampa di rapporti* nella *Guida per utenti avanzati*.

### **12** Impostare la modalità di<br> **12** impulsi<br> **12** Impulsi **composizione a toni o a impulsi**

L'apparecchio è impostato per il servizio di composizione a toni. In caso di servizio di composizione a impulsi (disco combinatore), è necessario modificare la modalità di composizione.

- **a** Premere MENU
- **b** Premere  $\triangle$  o  $\nabla$  per visualizzare Imp.iniziale. Premere Imp.iniziale.
- **C** Premere  $\triangle$  o  $\nabla$  per visualizzare Toni/Impulsi. Premere Toni/Impulsi.
- d Premere Impulsi (o Toni).
- e Premere **Stop/Uscita**.

### **13** Impostare la<br>
telefonica<br> **13** telefonica **compatibilità di linea telefonica**

Se l'apparecchio viene connesso a un servizio VoIP (via Internet), è necessario modificare l'impostazione di compatibilità.

#### **Nota**

Se si utilizza una linea telefonica analogica è possibile saltare questo passaggio.

- **a** Premere MENU.
- **D** Premere  $\triangle$  o **V** per visualizzare Fax. Premere Fax.
- **C** Premere  $\triangle$  o  $\nabla$  per visualizzare Varie. Premere Varie.
- d Premere Compatibilità.
- **e** Premere Base (per VoIP).
- f Premere **Stop/Uscita**.

## **14 Impostare il tipo di linea telefonica**

Se si esegue il collegamento dell'apparecchio a una linea dotata di PABX (PBX) o ISDN per l'invio e la ricezione di fax, è necessario modificare di conseguenza il tipo di linea telefonica completando la procedura seguente.

- **a** Premere MENU.
- **b** Premere  $\triangle$  o **v** per visualizzare Imp.iniziale.

Premere Imp.iniziale.

**C** Premere  $\triangle$  o  $\nabla$  per visualizzare Imp.linea tel..

Premere Imp.linea tel..

d Premere Normale, ISDN o PBX.

Eseguire una delle operazioni seguenti:

- Se si sceglie ISDN o Normale, andare al passaggio [h](#page-9-0).
- $\blacksquare$  $\blacksquare$  Se si sceglie PBX, andare al passaggio e.
- <span id="page-9-1"></span>e Eseguire una delle operazioni seguenti:
	- Se si desidera cambiare il numero di prefisso corrente, premere Sì o Sempre e andare al passaggio [f](#page-9-2).
	- Se non si desidera cambiare il numero di prefisso corrente, andare al passaggio [h](#page-9-0).

#### **Nota**

- L'impostazione predefinita è "!".
- Se si sceglie Sì, premendo **Tel/R** (nella schermata viene visualizzato "!") sarà possibile accedere a una linea esterna.
- Se si sceglie Sempre, sarà possibile accedere a una linea esterna senza premere **Tel/R**.
- <span id="page-9-2"></span>Premere Componi prefisso.
- **g** Inserire il numero di prefisso (massimo 5 cifre) mediante i tasti sul Touchscreen, quindi premere OK.

#### **Nota**

- È possibile utilizzare i numeri da 0 a 9,  $#$ ,  $*$  e !.
- Non è possibile utilizzare ! con qualsiasi altro numero o carattere.
- Se il centralino telefonico richiede una ricomposizione del numero dopo un intervallo predefinito, premere **Tel/R** per inserire l'intervallo.
- <span id="page-9-0"></span>h Premere **Stop/Uscita**.

### **Nota**

#### **PBX e TRANSFER**

L'apparecchio è impostato inizialmente su Normale, che consente il collegamento a una linea PSTN (Rete linee telefoniche pubbliche) standard. Tuttavia, molti uffici utilizzano un centralino telefonico automatico privato o PABX. L'apparecchio può essere collegato alla maggior parte dei PABX (PBX) in commercio. La funzione di richiamata dell'apparecchio supporta solo la ricomposizione del numero dopo un intervallo predefinito (TBR). La funzione TBR è attiva con la maggior parte dei sistemi PABX (PBX) permettendo di accedere a una linea esterna o di inviare una chiamata a un altro interno. Questa funzione è attiva solo premendo **Tel/R**.

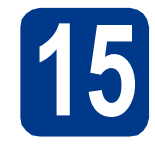

## **15 Ora legale automatica**

È possibile impostare l'apparecchio in modo da passare automaticamente all'ora legale. Verrà reimpostato avanti di un'ora in primavera e indietro di un'ora in autunno.

- **a** Premere MENU.
- **b** Premere  $\triangle$  o  $\nabla$  per visualizzare Imp.iniziale.

Premere Imp.iniziale.

- **C** Premere  $\triangle$  o  $\nabla$  per visualizzare Data&Ora. Premere Data&Ora.
- d Premere Autom. giorno.
- $\bullet$  Premere  $S\hat{I}$  (o No).
- f Premere **Stop/Uscita**.

# **16 Impostare il fuso orario**

È possibile impostare il fuso orario (non l'orario estivo ma l'orario standard) sull'apparecchio. Ad esempio, il fuso orario della costa Est degli Stati Uniti e del Canada è UTC -05:00.

- **a** Premere MENU
- **b** Premere  $\triangle$  o  $\nabla$  per visualizzare Imp.iniziale.

Premere Imp.iniziale.

- **C** Premere  $\triangle$  o  $\nabla$  per visualizzare Data&Ora. Premere Data&Ora.
- d Premere Fuso orario.
- **e** Premere  $+$  o per impostare il fuso orario. Premere OK.
- f Premere **Stop/Uscita**.

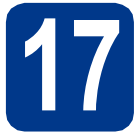

## **17 Selezionare il tipo di connessione**

Le presenti istruzioni di installazione sono per Windows® 2000 Professional, Windows® XP Home/Windows® XP Professional, Windows® XP Professional x64 Edition, Windows Vista®, Windows® 7 e Mac OS X (versioni 10.4.11, 10.5.x e 10.6.x).

#### **Nota**

Per Windows Server® 2003/2003 x64 Edition/2008/2008 R2, visitare la pagina relativa al proprio modello all'indirizzo<http://solutions.brother.com/>.

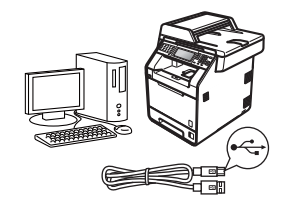

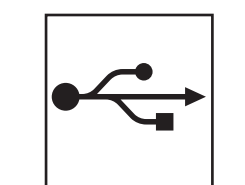

## **Per interfaccia USB**

Windows®, andare a [pagina 12](#page-11-0) Macintosh, andare a [pagina 14](#page-13-0)

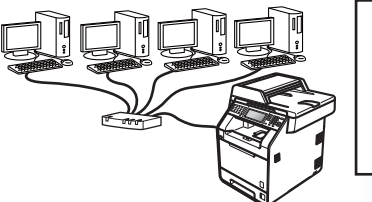

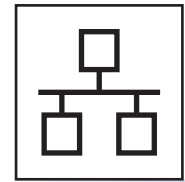

## **Per rete cablata**

Windows®, andare a [pagina 16](#page-15-0) Macintosh, andare a [pagina 19](#page-18-0)

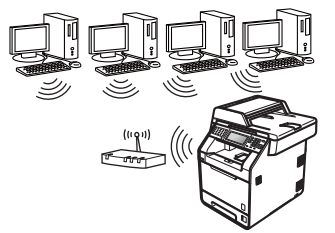

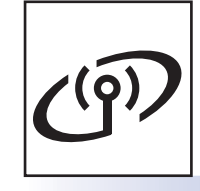

## **Per rete senza fili**

Windows® e Macintosh, andare a [pagina 21](#page-20-0)

#### **Nota**

È possibile scaricare i driver e le utility più recenti per il proprio apparecchio da Brother Solutions Center all'indirizzo <http://solutions.brother.com/>.

## **Windows Windows® USB Macintosh Macintosh Windows® Windows Macintosh Macintosh** Windows<sup>®</sup> **Windows Macintosh Macintosh**

**Rete cablata**

Rete cablata

**Rete senza fili**

Rete senza fili

### <span id="page-11-0"></span>**Per gli utenti che utilizzano un cavo di interfaccia USB (Windows® 2000 Professional/XP/XP Professional x64 Edition/ Windows Vista®/Windows® 7)**

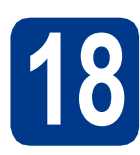

## **18 Prima dell'installazione**

**a** Verificare che il computer sia acceso e che sia stato eseguito l'accesso come amministratore.

#### **IMPORTANTE**

- **Chiudere eventuali programmi in esecuzione.**
- **Le schermate possono variare in base al sistema operativo in uso.**

#### **Nota**

Il CD-ROM di installazione include ScanSoft™ PaperPort™ 12SE. Questo software supporta Windows® XP (SP3 o versione successiva), XP Professional x64 Edition (SP2 o versione successiva), Windows Vista® (SP2 o versione successiva) e Windows® 7. Prima di installare MFL-Pro Suite, aggiornare Windows® con il Service Pack più recente. Per gli utenti di Windows® 2000 (SP4 o versione successiva), attenersi alle istruzioni sullo schermo quando viene visualizzata la schermata di download di ScanSoft™ PaperPort™ 11SE durante l'installazione di MFL-Pro Suite.

**b** Spegnere l'apparecchio e assicurarsi che il cavo di interfaccia USB **NON** sia collegato all'apparecchio. Se il cavo è già stato collegato, scollegarlo.

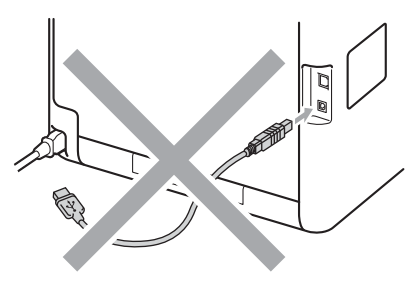

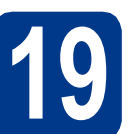

## **19 Installare MFL-Pro Suite**

**a** Inserire il CD-ROM di installazione nell'apposita unità. Se viene visualizzata una schermata con il nome del modello, selezionare l'apparecchio in uso. Se viene visualizzata una schermata di selezione della lingua, selezionare la lingua desiderata.

#### **Nota**

Se la schermata Brother non viene visualizzata automaticamente, aprire **Risorse del computer (Computer)**, fare doppio clic sull'icona del CD-ROM, quindi fare doppio clic su **start.exe**.

<span id="page-11-1"></span>**b** Fare clic su **Installazione iniziale**, quindi su **Installazione MFL-Pro Suite**.

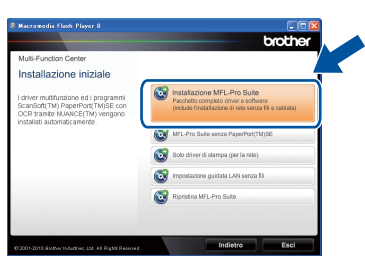

c Fare clic su **Sì** se si intende accettare il contratto di licenza.

#### **Nota**

- Se l'installazione non prosegue automaticamente, aprire nuovamente il menu principale estraendo e poi reinserendo il CD-ROM oppure fare doppio clic sul programma **start.exe** nella cartella principale, quindi continuare dal punto **[b](#page-11-1)** per installare MFL-Pro Suite.
- Per gli utenti di Windows Vista® e Windows® 7, fare clic su **Consenti** o **Sì** quando viene visualizzata la schermata **Controllo dell'account utente**.
- Se si desidera installare il driver PS (driver BR-Script3), scegliere **Installazione personalizzata**, quindi seguire le istruzioni visualizzate.

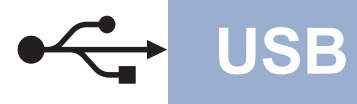

## **USB Windows®**

d Seguire le istruzioni visualizzate sullo schermo fino a visualizzare questa schermata.

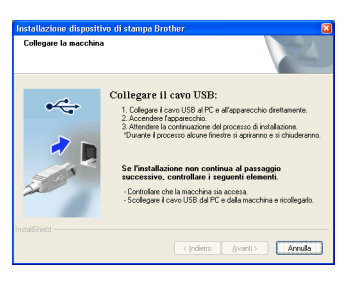

e Collegare il cavo USB al connettore USB contrassegnato con il simbolo  $\overline{\leftarrow}$ 

sull'apparecchio, quindi collegare il cavo al computer.

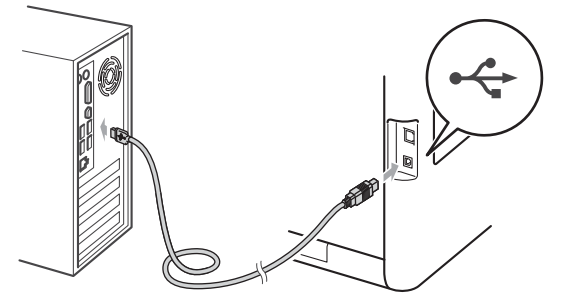

f Accendere l'apparecchio e attenersi alle istruzioni sullo schermo per completare la configurazione.

#### **IMPORTANTE**

**NON annullare nessuna delle schermate durante l'installazione. La visualizzazione di tutte le schermate può richiedere alcuni istanti.**

### **Nota**

- Per gli utenti di Windows Vista® e Windows® 7, quando compare la schermata **Protezione di Windows**, selezionare la casella di controllo e quindi fare clic su **Installa** per completare correttamente l'installazione.
- Se durante l'installazione del software viene visualizzato un messaggio di errore, eseguire **Diagnostica installazione** in **start**/**Tutti i programmi**/**Brother**/**MFC-XXXX** (MFC-XXXX è il nome del modello).

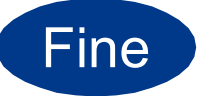

Fine **L'installazione è completa.**

#### **Nota**

- A seconda delle impostazioni di protezione, è possibile che venga visualizzato un avviso di protezione di Windows o una finestra del software antivirus durante l'uso dell'apparecchio o del relativo software. Fare clic su Consenti nella finestra per continuare.
- **Driver della stampante XML Paper Specification**

Il driver stampante XML Paper Specification è il più adatto per la stampa da applicazioni che utilizzano i documenti XML Paper Specification in ambienti Windows Vista® e Windows® 7. È possibile scaricare il driver più recente da Brother Solutions Center all'indirizzo [http://solutions.brother.com/.](http://solutions.brother.com/)

**USB**

### <span id="page-13-0"></span>**Per gli utenti che utilizzano un cavo di interfaccia USB (Mac OS X 10.4.11 - 10.6.x)**

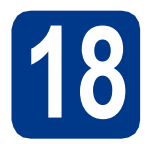

## **18 Prima dell'installazione**

a Accertarsi che l'apparecchio sia collegato alla rete elettrica e che il Macintosh sia acceso. È necessario eseguire l'accesso come amministratore.

#### **IMPORTANTE**

**Per gli utenti di Mac OS X 10.4.10, eseguire l'aggiornamento a Mac OS X 10.4.11 - 10.6.x. (Per i driver e le informazioni aggiornate sul sistema Mac OS X in uso, visitare il sito [http://solutions.brother.com/.](http://solutions.brother.com/))**

#### **Nota**

Se si desidera configurare il driver PS (driver stampante BR-Script3), visitare Brother Solutions Center all'indirizzo<http://solutions.brother.com/> e fare clic su Download nella pagina relativa al proprio modello e consultare le domande frequenti relative all'installazione.

**b** Collegare il cavo USB al connettore USB

contrassegnato con il simbolo  $\leftarrow$ sull'apparecchio, quindi collegare il cavo al Macintosh.

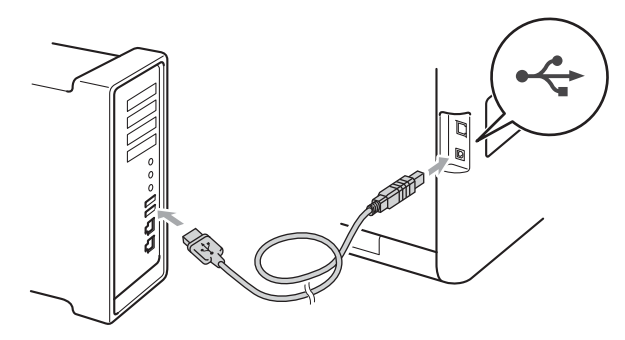

c Assicurarsi che l'apparecchio sia acceso.

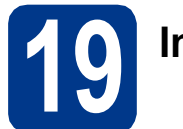

## **19 Installare MFL-Pro Suite**

- **a** Inserire il CD-ROM di installazione nell'apposita unità.
- b Fare doppio clic sull'icona **Start Here OSX**. Seguire le istruzioni visualizzate sullo schermo.

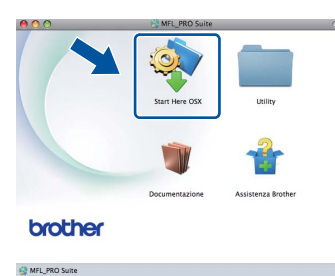

#### **Nota**

Il completamento dell'installazione può richiedere qualche minuto.

C Sequire le istruzioni visualizzate sullo schermo fino a visualizzare questa schermata. Selezionare l'apparecchio dall'elenco, quindi fare clic su **OK**.

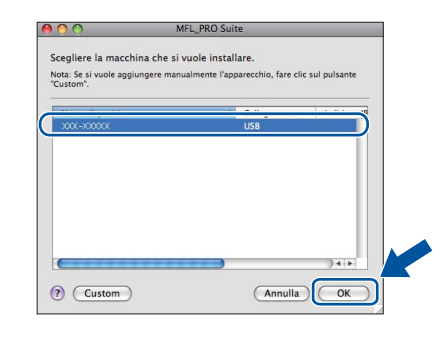

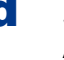

**d** Se compare questa schermata, fare clic su **Avanti**.

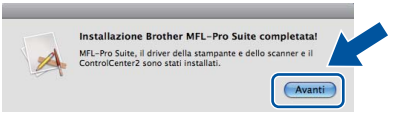

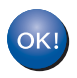

**L'installazione di MFL-Pro Suite è completa. [Passare al punto](#page-14-0)** 20 **a pagina 15.**

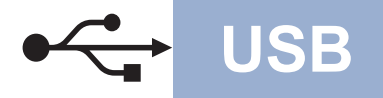

## USB **Macintosh**

<span id="page-14-0"></span>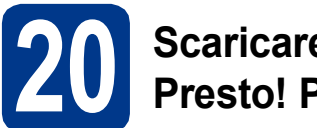

# **20 Scaricare e installare Presto! PageManager**

L'installazione di Presto! PageManager consente di dotare Brother ControlCenter2 della funzionalità di riconoscimento ottico dei caratteri (OCR). Presto! PageManager consente di acquisire, condividere e organizzare facilmente foto e documenti.

**a** Nella schermata Assistenza Brother, fare clic su **Presto! PageManager** e seguire le istruzioni visualizzate sullo schermo.

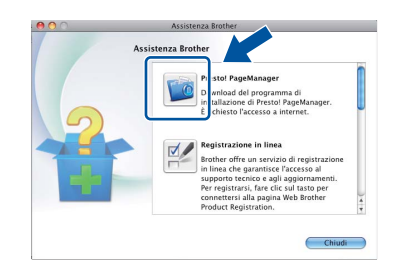

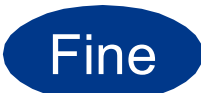

Fine **L'installazione è completa.**

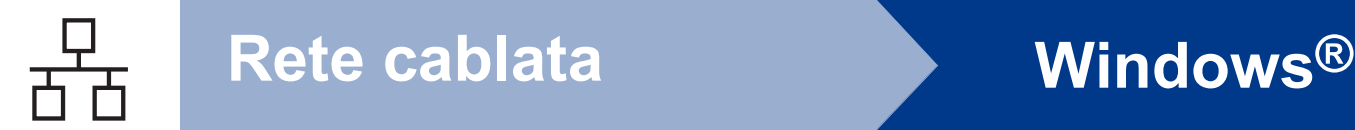

### <span id="page-15-0"></span>**Per gli utenti che utilizzano un cavo di interfaccia di rete cablata (Windows® 2000 Professional/XP/XP Professional x64 Edition/ Windows Vista®/Windows® 7)**

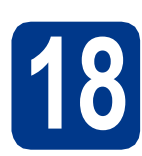

## **18 Prima dell'installazione**

**a** Verificare che il computer sia acceso e che sia stato eseguito l'accesso come amministratore.

#### **IMPORTANTE**

- **Chiudere eventuali programmi in esecuzione.**
- **Le schermate possono variare in base al sistema operativo in uso.**

#### **Nota**

- Il CD-ROM di installazione include ScanSoft™ PaperPort™ 12SE. Questo software supporta Windows® XP (SP3 o versione successiva), XP Professional x64 Edition (SP2 o versione successiva), Windows Vista® (SP2 o versione successiva) e Windows® 7. Prima di installare MFL-Pro Suite, aggiornare Windows® con il Service Pack più recente. Per gli utenti di Windows® 2000 (SP4 o versione successiva), attenersi alle istruzioni sullo schermo quando viene visualizzata la schermata di download di ScanSoft™ PaperPort™ 11SE durante l'installazione di MFL-Pro Suite.
- Durante l'installazione, disabilitare tutti i software firewall (ad eccezione di Windows® Firewall) e le applicazioni anti-spyware o antivirus.
- **b** Rimuovere il tappo di protezione dal connettore LAN contrassegnato con il simbolo  $\mathbb{R}$ .

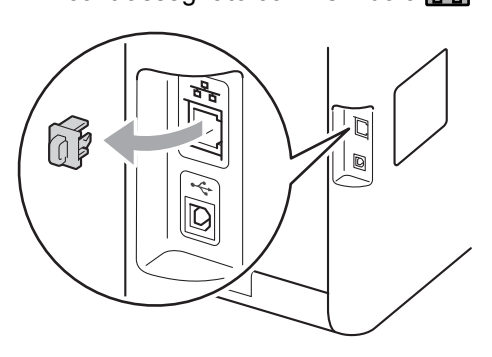

C Collegare il cavo di interfaccia di rete al connettore LAN, quindi collegarlo a una porta libera sull'hub.

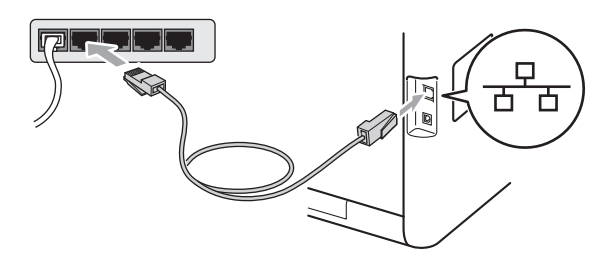

<span id="page-15-2"></span>d Assicurarsi che l'apparecchio sia acceso.

## **19 Installare MFL-Pro Suite**

**a** Inserire il CD-ROM di installazione nell'apposita unità. Se viene visualizzata una schermata con il nome del modello, selezionare l'apparecchio in uso. Se viene visualizzata una schermata di selezione della lingua, selezionare la lingua desiderata.

#### **Nota**

Se la schermata Brother non viene visualizzata automaticamente, aprire **Risorse del computer (Computer)**, fare doppio clic sull'icona del CD-ROM, quindi fare doppio clic su **start.exe**.

<span id="page-15-1"></span>

**b** Fare clic su **Installazione iniziale**, quindi su **Installazione MFL-Pro Suite**.

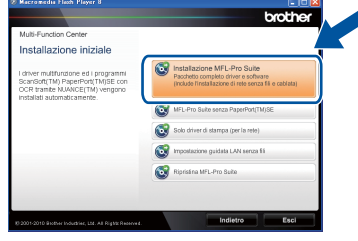

c Fare clic su **Sì** se si intende accettare il contratto di licenza.

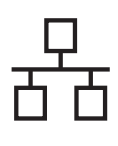

## **Rete cablata Windows®**

#### **Nota**

- Se l'installazione non prosegue automaticamente, aprire nuovamente il menu principale estraendo e poi reinserendo il CD-ROM oppure fare doppio clic sul programma **start.exe** nella cartella principale, quindi continuare dal punto **[b](#page-15-1)** per installare MFL-Pro Suite.
- Per gli utenti di Windows Vista® e Windows® 7, fare clic su **Consenti** o **Sì** quando viene visualizzata la schermata **Controllo dell'account utente**.
- Se si desidera installare il driver PS (driver BR-Script3), scegliere **Installazione personalizzata**, quindi seguire le istruzioni visualizzate.
- d Se compare la schermata **Firewall/antivirus rilevati**, scegliere **Modificare le impostazioni della porta Firewall per attivare la connessione in rete e procedere con l'installazione. (Consigliata).** e fare clic su **Avanti**.

(non per gli utenti di Windows® 2000)

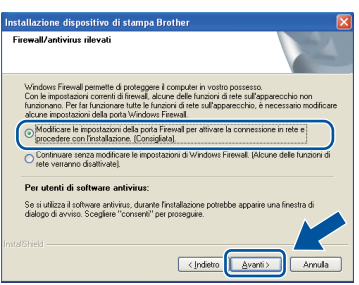

Se non si utilizza Windows® Firewall, vedere la Guida dell'utente del software in uso per informazioni sull'aggiunta delle seguenti porte di rete.

- Per la scansione in rete, aggiungere la porta UDP 54925.
- Per la ricezione di PC-Fax in rete. aggiungere la porta UDP 54926.
- Se sussistono ancora problemi con i collegamenti di rete, aggiungere la porta UDP 137.
- e Seguire le istruzioni visualizzate sullo schermo per completare la configurazione.

#### **IMPORTANTE**

**NON annullare nessuna delle schermate durante l'installazione. La visualizzazione di tutte le schermate può richiedere alcuni istanti.**

#### **Nota**

- Se l'apparecchio non viene rilevato in rete, controllare le impostazioni attenendosi alle istruzioni sullo schermo.
- È possibile trovare l'indirizzo IP dell'apparecchio e il nome del nodo stampando l'elenco delle configurazioni di rete. Vedere *[Stampare l'elenco delle configurazioni di rete](#page-32-0)* a [pagina 33](#page-32-0).
- Per gli utenti di Windows Vista® e Windows® 7, quando compare la schermata **Protezione di Windows**, selezionare la casella di controllo e quindi fare clic su **Installa** per completare correttamente l'installazione.
- Se durante l'installazione del software viene visualizzato un messaggio di errore, eseguire **Diagnostica installazione** in **start**/**Tutti i programmi**/**Brother**/ **MFC-XXXX LAN** (MFC-XXXX è il nome del modello).

### **20 Installare MFL-Pro Suite su altri computer (se necessario)**

Per utilizzare l'apparecchio con più computer in rete, installare MFL-Pro Suite su ciascun computer. [Passare al punto](#page-15-2) 19 a pagina 16.

#### **Nota**

#### **Licenza di rete (Windows®)**

Il prodotto comprende una licenza PC per un massimo di 5 utenti. Tale licenza consente l'installazione di MFL-Pro Suite, incluso ScanSoft™ PaperPort™ 12SE o ScanSoft™ PaperPort™ 11SE, su un massimo di 5 PC in rete. Per installare ScanSoft™ PaperPort™ 12SE o ScanSoft™ PaperPort™ 11SE su altri computer, acquistare il pack Brother NL-5, un contratto multilicenza PC per un massimo di 5 utenti aggiuntivi. Per acquistare il pack NL-5, contattare il proprio rivenditore autorizzato Brother o il servizio di assistenza clienti Brother.

Fine **L'installazione è completa.**

**Rete cablata**

Rete cablata

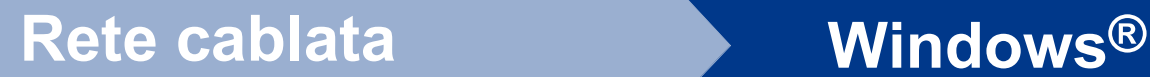

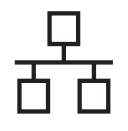

## **Nota**

- Se si usa un indirizzo IP specifico per l'apparecchio, è necessario impostare il metodo di boot statico utilizzando il pannello dei comandi. Per ulteriori informazioni, vedere *Menu Network* nella *Guida dell'utente in rete*.
- A seconda delle impostazioni di protezione, è possibile che venga visualizzato un avviso di protezione di Windows o una finestra del software antivirus durante l'uso dell'apparecchio o del relativo software. Fare clic su Consenti nella finestra per continuare.
- **Driver della stampante XML Paper Specification** Il driver stampante XML Paper Specification è il

più adatto per la stampa da applicazioni che utilizzano i documenti XML Paper Specification in ambienti Windows Vista® e Windows® 7. È possibile scaricare il driver più recente da Brother Solutions Center all'indirizzo <http://solutions.brother.com/>.

## <span id="page-18-0"></span>**Per gli utenti che utilizzano un cavo di interfaccia di rete cablata (Mac OS X 10.4.11 - 10.6.x)**

<span id="page-18-1"></span>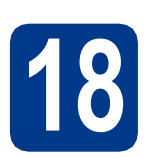

## **18 Prima dell'installazione**

a Accertarsi che l'apparecchio sia collegato alla rete elettrica e che il Macintosh sia acceso. È necessario eseguire l'accesso come amministratore.

#### **IMPORTANTE**

**Per gli utenti di Mac OS X 10.4.10, eseguire l'aggiornamento a Mac OS X 10.4.11 - 10.6.x. (Per i driver e le informazioni aggiornate sul sistema Mac OS X in uso, visitare il sito [http://solutions.brother.com/.](http://solutions.brother.com/))**

#### **Nota**

Se si desidera configurare il driver PS (driver stampante BR-Script3), visitare Brother Solutions Center all'indirizzo<http://solutions.brother.com/> e fare clic su Download nella pagina relativa al proprio modello e consultare le domande frequenti relative all'installazione.

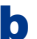

**b** Rimuovere il tappo di protezione dal connettore LAN contrassegnato con il simbolo  $\frac{1}{n}$ .

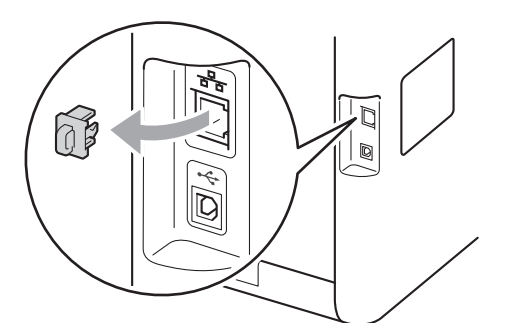

C Collegare il cavo di interfaccia di rete al connettore LAN, quindi collegarlo a una porta libera sull'hub.

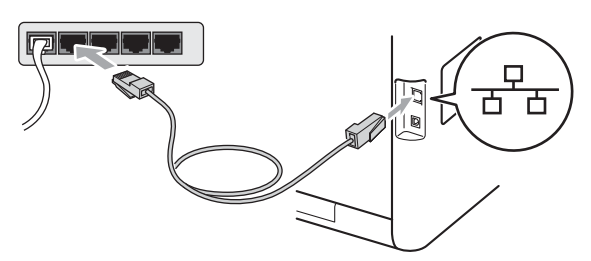

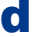

Assicurarsi che l'apparecchio sia acceso.

# <span id="page-18-2"></span>**19 Installare MFL-Pro Suite**

- **a** Inserire il CD-ROM di installazione nell'apposita unità.
- b Fare doppio clic sull'icona **Start Here OSX**. Seguire le istruzioni visualizzate sullo schermo.

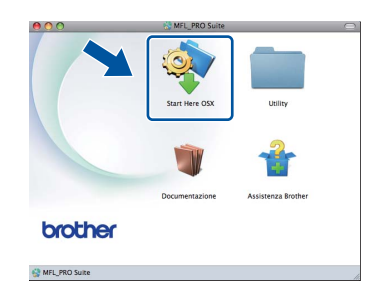

#### **Nota**

Il completamento dell'installazione può richiedere qualche minuto.

C Seguire le istruzioni visualizzate sullo schermo fino a visualizzare questa schermata. Selezionare l'apparecchio dall'elenco, quindi fare clic su **OK**.

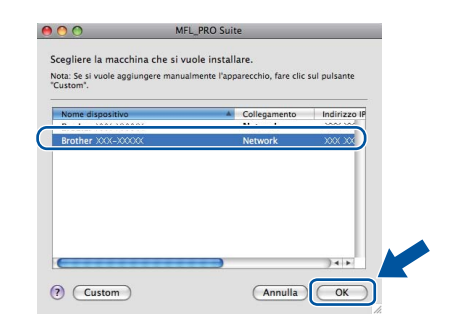

#### **Nota**

Se l'apparecchio non viene rilevato in rete, controllare le impostazioni di rete. Vedere *[Prima](#page-18-1)  [dell'installazione](#page-18-1)* a pagina 19.

**Rete cablata**

Rete cablata

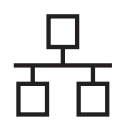

## **Rete cablata Macintosh**

## **Nota**

- È possibile conoscere l'indirizzo MAC (indirizzo Ethernet) e l'indirizzo IP dell'apparecchio stampando l'elenco delle configurazioni di rete. Vedere *[Stampare l'elenco delle configurazioni](#page-32-0)  di rete* [a pagina 33.](#page-32-0)
- Se compare questa schermata, fare clic su **OK**.

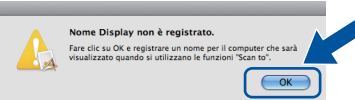

Immettere un nome della lunghezza massima di 15 caratteri per il Macintosh in uso in **Nome Display**, quindi fare clic su **OK**. Passare al punto [d](#page-19-0).

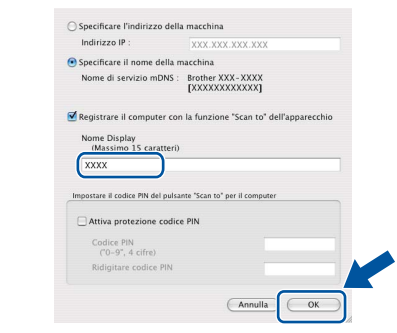

- Per utilizzare il tasto **SCAN** dell'apparecchio per la scansione in rete, selezionare la casella **Registrare il computer con la funzione "Scan to" dell'apparecchio**.
- Il nome immesso apparirà sul display dell'apparecchio quando si preme il tasto **SCAN**) e si sceglie un'opzione di scansione. Per ulteriori informazioni, consultare la sezione *Scansione in rete* nella *Guida software dell'utente*.
- <span id="page-19-0"></span>**d** Se compare questa schermata, fare clic su **Avanti**.

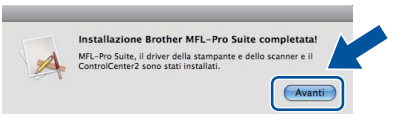

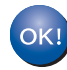

**L'installazione di MFL-Pro Suite è completa. [Passare al punto](#page-19-1)** 20 **a pagina 20.**

<span id="page-19-1"></span>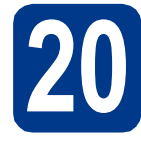

# **20 Scaricare e installare Presto! PageManager**

L'installazione di Presto! PageManager consente di dotare Brother ControlCenter2 della funzionalità di riconoscimento ottico dei caratteri (OCR). Presto! PageManager consente di acquisire, condividere e organizzare facilmente foto e documenti.

**a** Nella schermata Assistenza Brother, fare clic su **Presto! PageManager** e seguire le istruzioni visualizzate sullo schermo.

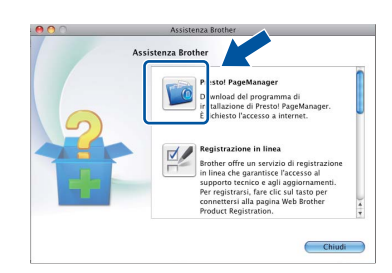

### **21 Installare MFL-Pro Suite su altri computer (se necessario)**

Per utilizzare l'apparecchio con più computer in rete, installare MFL-Pro Suite su ciascun computer. [Passare al punto](#page-18-2) 19 a pagina 19.

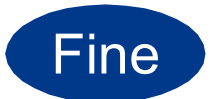

#### Fine **L'installazione è completa.**

#### **Nota**

Se si usa un indirizzo IP specifico per l'apparecchio, è necessario impostare il metodo di boot statico utilizzando il pannello dei comandi. Per ulteriori informazioni, vedere *Menu Network* nella *Guida dell'utente in rete*.

## <span id="page-20-0"></span>**Per gli utenti che utilizzano un cavo di interfaccia di rete senza fili**

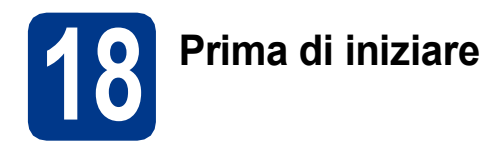

Innanzitutto, è necessario configurare le impostazioni della rete senza fili dell'apparecchio per la comunicazione con il punto di accesso di rete (router). Dopo la configurazione dell'apparecchio per la comunicazione con il punto di accesso (router), i computer presenti sulla rete avranno accesso all'apparecchio. Per utilizzare l'apparecchio da questi computer, è necessario installare i driver e il software. Le fasi elencate di seguito descrivono la procedura di configurazione e installazione.

#### **IMPORTANTE**

- **Se si collega l'apparecchio alla rete, si consiglia di contattare l'amministratore del sistema prima dell'installazione. È necessario conoscere le impostazioni della rete senza fili prima di procedere con l'installazione.**
- **Se in precedenza erano state configurate le impostazioni per il collegamento senza fili dell'apparecchio, sarà necessario azzerare le impostazioni di rete (LAN) prima di poter configurare nuovamente le impostazioni per il collegamento senza fili.**
	- **1. Premere** MENU **sull'apparecchio.**
	- **2. Premere** a **o** b **per visualizzare** Rete **e premere** Rete**.**
	- **3. Premere** a **o** b **per visualizzare** Resett. rete **e premere** Resett. rete**.**
	- **4. Premere** Sì**.**
	- **5. Premere** Sì **per 2 secondi.**

#### **Nota**

• Per ottenere risultati ottimali con la normale stampa di documenti, collocare l'apparecchio Brother il più vicino possibile al punto di accesso (router) di rete con il minor numero possibile di ostacoli. Pareti o strutture di grandi dimensioni frapposte ai due apparecchi, come pure le interferenze provenienti da altri dispositivi elettronici, possono influenzare la velocità di trasferimento dei dati dei documenti.

A causa di questi fattori, la connessione senza fili potrebbe non rappresentare la modalità di connessione ottimale per tutti i tipi di documenti e di applicazioni. Se si devono stampare file di grandi dimensioni, quali documenti composti da più pagine contenenti testo frammisto a immagini di ampie dimensioni, è opportuno prendere in considerazione un collegamento Ethernet cablato, che consente una maggiore rapidità di trasferimento dei dati oppure un collegamento USB per una maggiore velocità di trasmissione.

• L'apparecchio Brother MFC-9970CDW può essere utilizzato sia in reti cablate sia in reti senza fili; tuttavia è possibile utilizzare un solo metodo di connessione per volta.

#### **Modalità Infrastruttura**

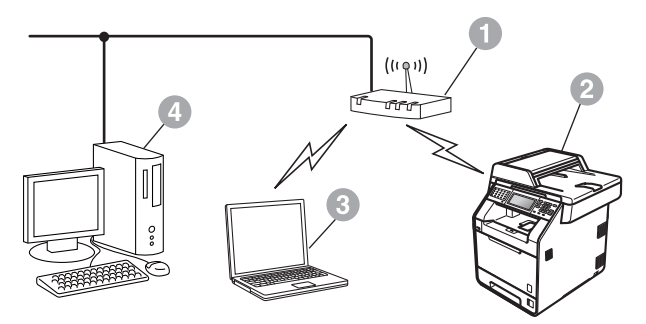

- a Punto di accesso (router)
- **a** Apparecchio in rete senza fili
- **c** Computer dotato di funzionalità senza fili collegato al punto di accesso (router)
- d Computer cablato collegato al punto di accesso (router)

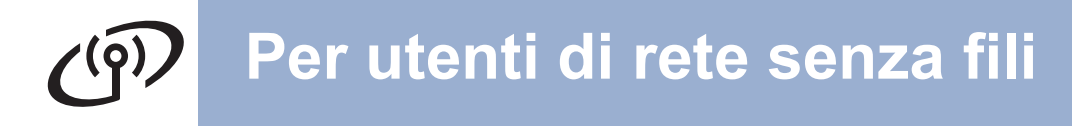

<span id="page-21-0"></span>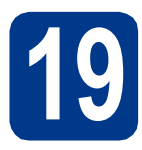

## **19 Verificare l'ambiente di rete in uso (modalità infrastruttura)**

Le seguenti istruzioni indicano due metodi diversi per l'installazione dell'apparecchio Brother in ambienti con presenza di rete senza fili.

#### **Nota**

Per configurare la macchina in qualsiasi ambiente senza fili, consultare le istruzioni nella *Guida dell'utente in rete*.

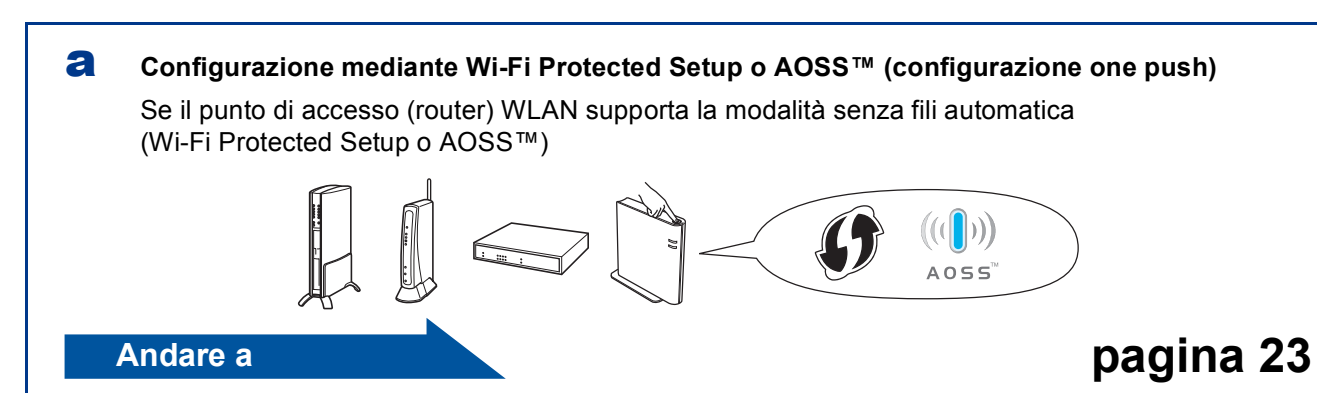

#### b **Configurazione manuale dal pannello dei comandi**

Se il punto di accesso (router) WLAN non supporta Wi-Fi Protected Setup o AOSS™, **prendere nota delle impostazioni di rete senza fili** del punto di accesso (router) senza fili.

#### **IMPORTANTE**

**Non contattare il servizio di assistenza clienti Brother senza le informazioni di protezione della rete senza fili. Non è possibile fornire assistenza per il reperimento delle impostazioni di protezione della rete.**

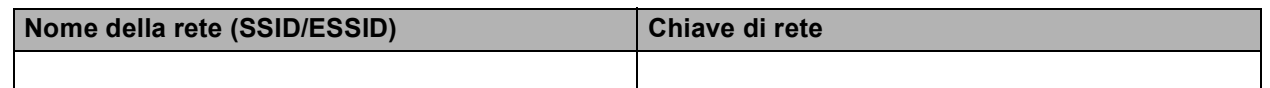

#### **Ad esempio:**

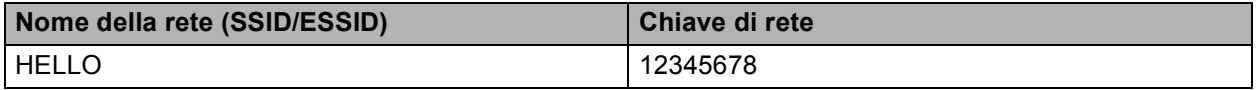

#### **Nota**

- Se non si dispone di queste informazioni (nome della rete (SSID/ESSID) e chiave di rete), non è possibile proseguire con la configurazione della rete.
- Dove si trovano queste informazioni (nome della rete (SSID/ESSID) e chiave di rete)
	- 1. Consultare la documentazione fornita con il punto di accesso (router) WLAN.
	- 2. Il nome della rete iniziale potrebbe essere il nome del produttore o del modello.
	- 3. Se non si conoscono le informazioni di protezione, consultare il produttore del router, l'amministratore del sistema o il fornitore di servizi Internet.

#### **Andare a [pagina 24](#page-23-0)**

## **Per utenti di rete senza fili**

### **Collegamento dell'apparecchio Brother alla rete senza fili**

#### <span id="page-22-0"></span>**20 Impostazioni senza fili mediante la modalità senza fili automatica**

a Verificare che il punto di accesso (router) WLAN in uso disponga del simbolo Wi-Fi Protected Setup o AOSS™ (raffigurati di seguito).

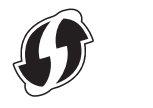

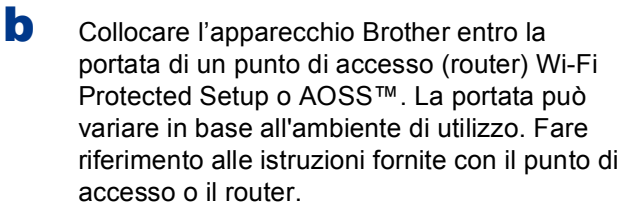

 $A \cap 55$ 

c Sull'apparecchio, premere MENU. Premere ▲ o ▼ per visualizzare Rete e premere Rete.

Premere WLAN, quindi premere WPS/AOSS.

Se si visualizza Menu abil.WLAN ?, premere Sì. In questo modo, verrà avviata la procedura guidata di configurazione senza fili.

In alternativa, premere **Stop/Uscita** per uscire dalla procedura guidata di configurazione senza fili.

Se si visualizza Avviare WPS o AOSS sul router wireless, quindi premere OK., premere il tasto Wi-Fi Protected Setup o AOSS™ sul punto di accesso (router) WLAN. Per le istruzioni, consultare la guida dell'utente fornita con il punto di accesso (router) WLAN. Quindi premere OK.

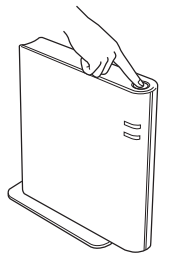

Questa funzione rileva automaticamente la modalità (Wi-Fi Protected Setup o AOSS™) utilizzata dal punto di accesso (router) per configurare l'apparecchio.

#### **Nota**

Se il punto di accesso (router) WLAN supporta Wi-Fi Protected Setup (Metodo PIN) e si desidera configurare l'apparecchio mediante il Metodo PIN (Personal Identification Number), consultare la sezione *Utilizzo del metodo PIN di Wi-Fi Protected Setup* nella *Guida dell'utente in rete*.

d Sullo schermo, viene visualizzato un messaggio del risultato di connessione e verrà automaticamente stampato un Rapporto WLAN.

> Se la connessione non è riuscita, controllare il codice di errore sul rapporto stampato e consultare *[Risoluzione dei problemi](#page-24-0)* a [pagina 25](#page-24-0).

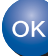

**L'impostazione senza fili è completa. Un indicatore a quattro livelli sulla parte superiore destra del display dell'apparecchio visualizzerà la forza del segnale senza fili del punto di accesso (router).**

#### **Per installare MFL-Pro Suite, passare al punto** [21](#page-28-0)**.**

**Per gli utenti Windows®:**

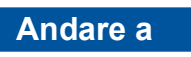

**[pagina 29](#page-28-1)**

**Per gli utenti Macintosh:**

**Andare a**

**[pagina 31](#page-30-0)**

**Rete senza fili**

Rete senza fili

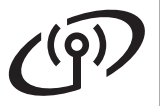

<span id="page-23-0"></span>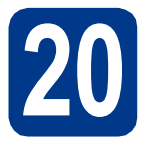

**20** Configurare le<br>
(impostazioni se *impostazione* **impostazioni senza fili (impostazione senza fili tipica per la modalità infrastruttura)**

#### **IMPORTANTE**

**Prima di procedere, è necessario disporre delle impostazioni senza fili annotate per la propria rete in punto** 19 **[a pagina 22.](#page-21-0)**

<span id="page-23-3"></span>a Sull'apparecchio, premere MENU. Premere **A** o **▼** per visualizzare Rete e premere Rete.

Premere WLAN, quindi premere Imp. guidata.

Se si visualizza Menu abil. WLAN ?, premere Sì. In questo modo, verrà avviata la procedura guidata di configurazione senza fili.

In alternativa, premere **Stop/Uscita** per uscire dalla procedura guidata di configurazione senza fili.

**b** L'apparecchio ricerca gli SSID disponibili. Se viene visualizzato un elenco di SSID, utilizzare A o V per selezionare il SSID annotato nel punto 19 [a pagina 22.](#page-21-0)

> Se si sta utilizzando un metodo di crittografia e autenticazione che richiede una chiave di rete, andare al punto  $c$ .

> Se il metodo di autenticazione è Sistema aperto e non è stata impostata alcuna modalità di crittografia, andar[e](#page-23-2) al punto e.

> Se il punto di accesso (router) WLAN supporta Wi-Fi Protected Setup, viene visualizzato Il router wireless selezionato supporta WPS. Usare WPS?. Per collegare l'apparecchio mediante la modalità senza fili automatica, premere Sì. (Se si sceglie  $No$  (Manuale), andare al punto  $c$  per immettere la chiave di rete). Se si visualizza Avviare WPS sul router wireless, quindi premere Avanti., premere il tasto Wi-Fi Protected Setup sul punto di accesso (router) WLAN, quindi premere Avanti. Passar[e](#page-23-2) al **e**.

## **Nota**

- Occorreranno alcuni secondi per visualizzare un elenco degli SSID disponibili.
- Se non viene visualizzato un elenco di SSID, accertarsi che il punto di accesso sia acceso. Avvicinare l'apparecchio al punto di accesso ed effettuare nuovamente le operazioni indicate d[a](#page-23-3)l punto **a** in poi.

Se si utilizza l'apparecchio in una rete senza fili che supporta IEEE 802.1x, consultare la sezione *Uso dell'autenticazione IEEE 802.1x* nella *Guida dell'utente in rete*.

Se il punto di accesso non è impostato per la trasmissione circolare degli SSID, il nome dell'SSID andrà aggiunto manualmente. Per ulteriori dettagli, consultare la sezione *Configurazione della macchina in caso di mancata trasmissione del SSID* nella *Guida dell'utente in rete*.

<span id="page-23-1"></span>C Inserire la chiave di rete annotata al [punto](#page-21-0) 19 [a pagina 22](#page-21-0), utilizzando i tasti sul Touchscreen per scegliere le lettere e i numeri. Per eliminare le lettere inserite, premere  $\sqrt{2}$ .

Per inserire i numeri o lettere speciali, premere

più volte a to fino a che viene visualizzato il carattere desiderato.

Per passare dalle lettere minuscole alle maiuscole e viceversa, premere  $\Box$ .

Per ulteriori informazioni, consultare la sezione *[Immissione di testo per le impostazioni senza](#page-27-0)  fili* [a pagina 28](#page-27-0).

Quando sono stati inseriti tutti i caratteri, premere OK, quindi premere Sì per applicare le impostazioni. Passare al **[d](#page-23-4)**.

<span id="page-23-4"></span>d A questo punto, l'apparecchio tenta di collegarsi alla rete senza fili utilizzando le informazioni immesse.

<span id="page-23-2"></span>e Sullo schermo, viene visualizzato un messaggio del risultato di connessione e verrà automaticamente stampato un Rapporto WLAN.

> Se la connessione non è riuscita, controllare il codice di errore sul rapporto stampato e consultare *[Risoluzione dei problemi](#page-24-0)* a [pagina 25.](#page-24-0)

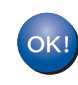

**L'impostazione senza fili è completa. Un indicatore a quattro livelli sulla parte superiore destra del display dell'apparecchio visualizzerà la forza del segnale senza fili del punto di accesso (router).**

#### **Per installare MFL-Pro Suite, passare al punto** [21](#page-28-0)**.**

**Per gli utenti Windows®:**

#### **Andare a**

**[pagina 29](#page-28-1)**

**Per gli utenti Macintosh:**

**Andare a [pagina 31](#page-30-0)**

## <span id="page-24-0"></span>**Risoluzione dei problemi**

#### **IMPORTANTE**

**Non contattare il servizio di assistenza clienti Brother senza le informazioni di protezione della rete senza fili. Non è possibile fornire assistenza per il reperimento delle impostazioni di protezione della rete.**

#### <span id="page-24-1"></span>**Dove si trovano le impostazioni per il collegamento senza fili (nome della rete (SSID/ESSID) e chiave di rete)**

- 1. Consultare la documentazione fornita con il punto di accesso (router) WLAN.
- 2. Il nome della rete iniziale potrebbe essere il nome del produttore o del modello.
- 3. Se non si conoscono le informazioni di protezione, consultare il produttore del router, l'amministratore del sistema o il fornitore di servizi Internet.
- La chiave di rete potrebbe anche essere descritta come la password, la chiave di protezione o la chiave di crittografia.
- Se il punto di accesso (router) WLAN viene impostato per non trasmettere il SSID, quest'ultimo non verrà rilevato automaticamente. Sarà necessario immettere manualmente il nome del SSID. Vedere *Configurazione della macchina in caso di mancata trasmissione del SSID* nella *Guida dell'utente in rete*.

#### **Rapporto WLAN**

Se la stampa del Rapporto WLAN indica che la connessione non è riuscita, controllare il codice di errore sul rapporto stampato e consultare le istruzioni riportate di seguito.

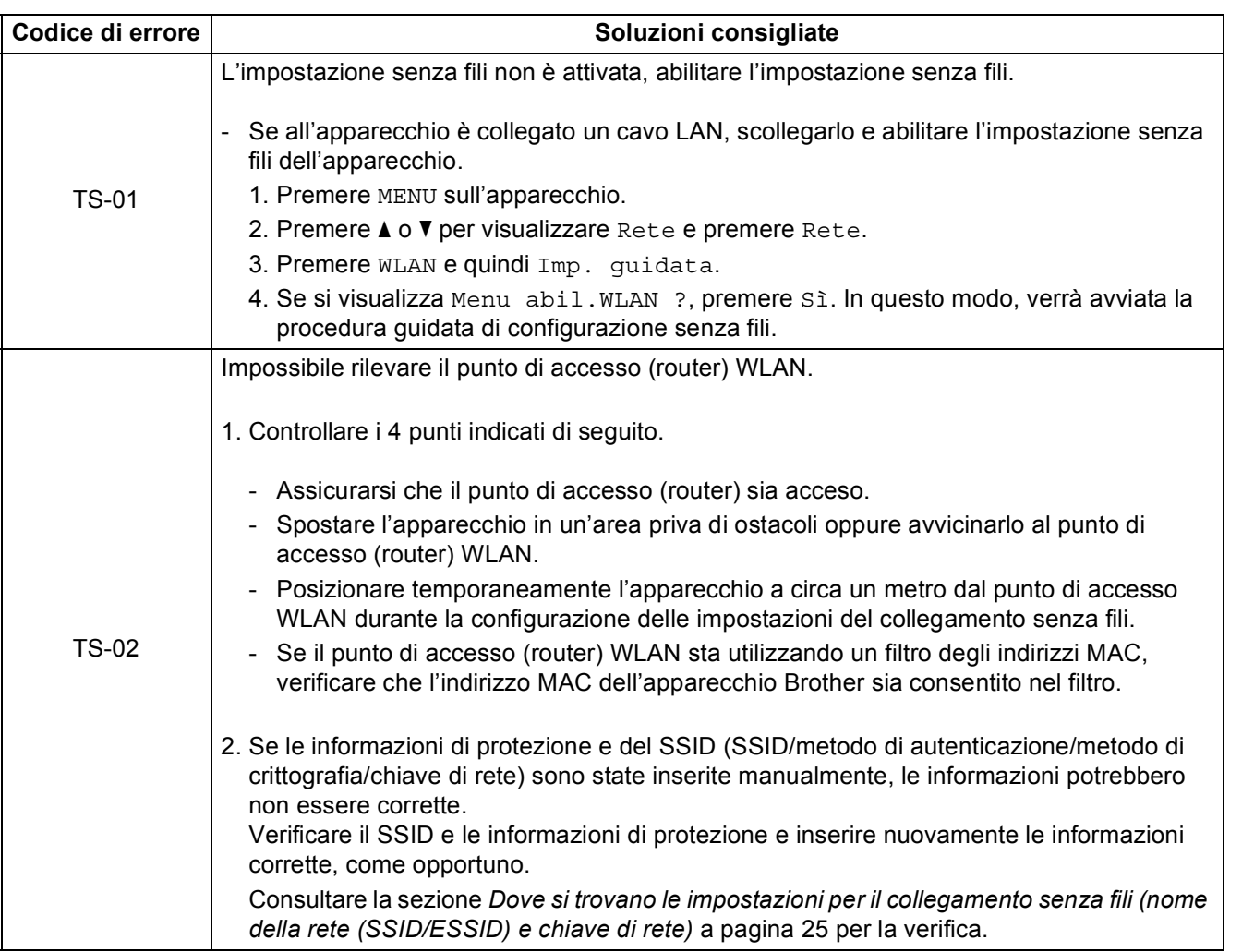

**Windows® Windows Macintosh Macintosh**

**Rete senza fili**

Rete senza fili

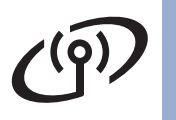

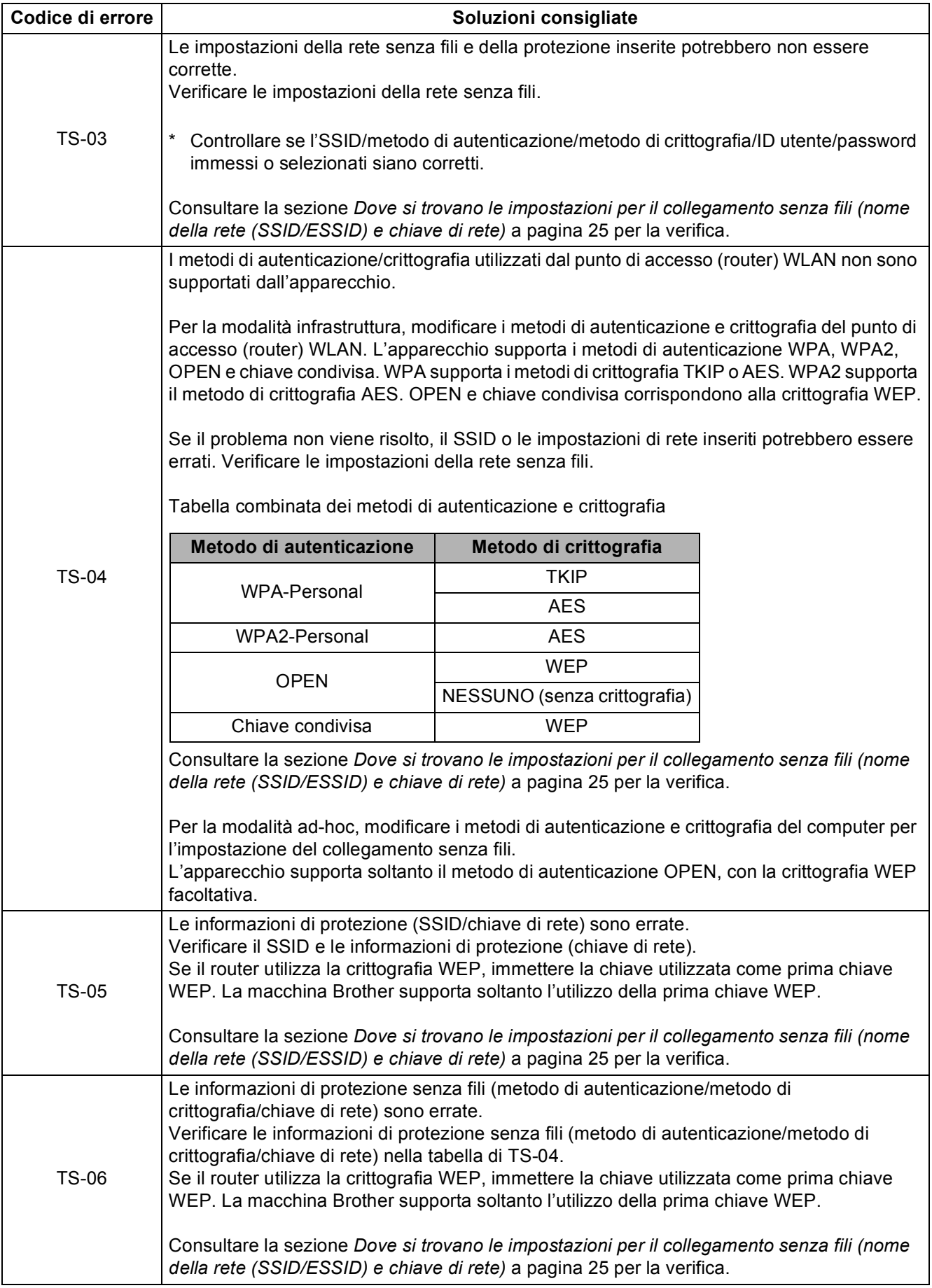

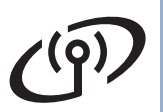

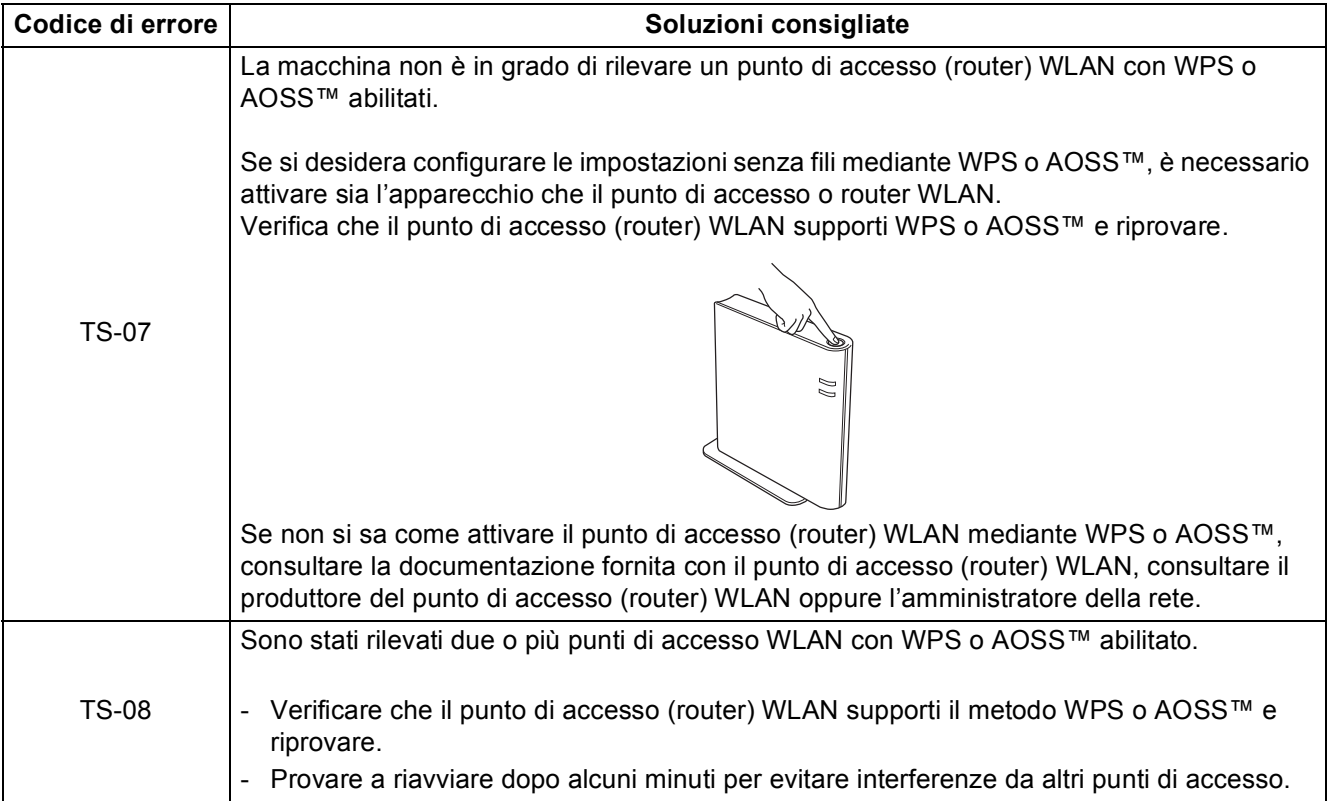

**Rete senza fili**

Rete senza fili

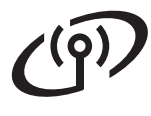

## <span id="page-27-0"></span>**Immissione di testo per le impostazioni senza fili**

Quando si impostano determinate selezioni del menu, potrebbe essere necessario immettere del testo nell'apparecchio. Premere più volte **A10** per scegliere tra lettere, numeri e caratteri speciali. Premere  $\hat{P}$  per passare dalle lettere minuscole alle maiuscole e viceversa.

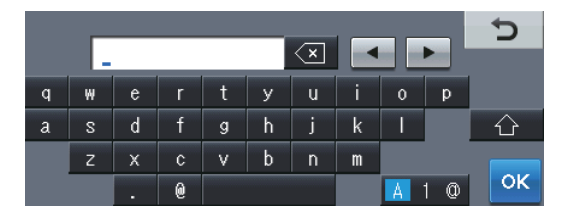

#### **Inserimento di spazi**

Per inserire uno spazio, premere il tasto dello spazio o  $\blacktriangleright$ .

#### **Correzioni**

Per modificare una lettera inserita per errore, premere < o ▶ per spostare il cursore sotto il carattere errato. Quindi, premere  $\sqrt{\infty}$ . Immettere il carattere corretto. È anche possibile inserire le lettere spostando il cursore e

immettendo un carattere.

#### **Nota**

- I caratteri disponibili possono variare in base al paese.
- La disposizione della tastiera può variare in base alla funzione che si sta impostando.

## <span id="page-28-1"></span>**Installazione di driver e software (Windows® 2000 Professional/XP/XP Professional x64 Edition/ Windows Vista®/Windows® 7)**

<span id="page-28-0"></span>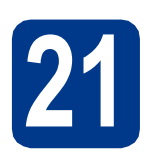

## **21 Prima dell'installazione**

a Verificare che il computer sia acceso e che sia stato eseguito l'accesso come amministratore.

#### **IMPORTANTE**

- **Chiudere eventuali programmi in esecuzione.**
- **Le schermate possono variare in base al sistema operativo in uso.**

#### **Nota**

- Il CD-ROM di installazione include ScanSoft™ PaperPort™ 12SE. Questo software supporta Windows® XP (SP3 o versione successiva), XP Professional x64 Edition (SP2 o versione successiva), Windows Vista® (SP2 o versione successiva) e Windows® 7. Prima di installare MFL-Pro Suite, aggiornare Windows® con il Service Pack più recente. Per gli utenti di Windows® 2000 (SP4 o versione successiva), attenersi alle istruzioni sullo schermo quando viene visualizzata la schermata di download di ScanSoft™ PaperPort™ 11SE durante l'installazione di MFL-Pro Suite.
- Durante l'installazione, disabilitare tutti i software firewall (ad eccezione di Windows® Firewall) e le applicazioni anti-spyware o antivirus.

<span id="page-28-3"></span>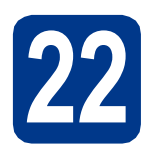

## **22 Installare MFL-Pro Suite**

**a** Inserire il CD-ROM di installazione nell'apposita unità. Se viene visualizzata una schermata con il nome del modello, selezionare l'apparecchio in uso. Se viene visualizzata una schermata di selezione della lingua, selezionare la lingua desiderata.

#### **Nota**

Se la schermata Brother non viene visualizzata automaticamente, aprire **Risorse del computer (Computer)**, fare doppio clic sull'icona del CD-ROM, quindi fare doppio clic su **start.exe**.

<span id="page-28-2"></span>**b** Fare clic su **Installazione iniziale**, quindi su **Installazione MFL-Pro Suite**.

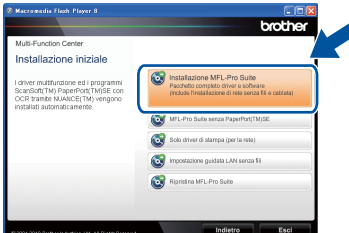

c Fare clic su **Sì** se si intende accettare il contratto di licenza.

#### **Nota**

- Se l'installazione non prosegue automaticamente, aprire nuovamente il menu principale estraendo e poi reinserendo il CD-ROM oppure fare doppio clic sul programma **start.exe** nella cartella principale, quindi continuare dal punto **[b](#page-28-2)** per installare MFL-Pro Suite.
- Per gli utenti di Windows Vista® e Windows® 7, fare clic su **Consenti** o **Sì** quando viene visualizzata la schermata **Controllo dell'account utente**.
- d Selezionare **Connessione in rete wireless**<sup>e</sup> fare clic su **Avanti**.

#### **Nota**

Se si desidera installare il driver PS (driver BR-Script3), scegliere **Installazione personalizzata**, quindi seguire le istruzioni .<br>visualizzate.

e Se compare la schermata **Firewall/antivirus rilevati**, scegliere **Modificare le impostazioni della porta Firewall per attivare la connessione in rete e procedere con l'installazione. (Consigliata).** e fare clic su **Avanti**.

(non per gli utenti di Windows® 2000)

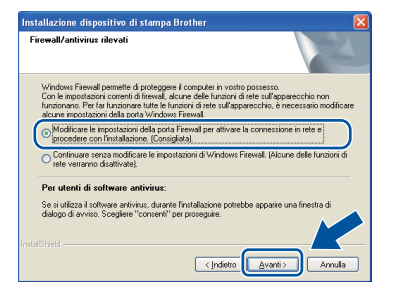

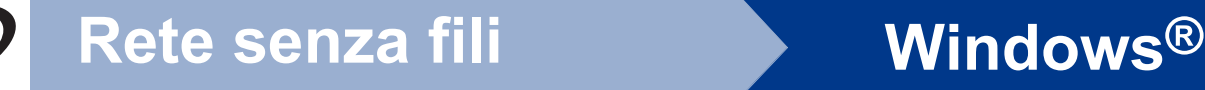

Se non si utilizza Windows® Firewall, vedere la Guida dell'utente del software in uso per informazioni sull'aggiunta delle seguenti porte di rete.

- Per la scansione in rete, aggiungere la porta UDP 54925.
- Per la ricezione di PC-Fax in rete, aggiungere la porta UDP 54926.
- Se sussistono ancora problemi con i collegamenti di rete, aggiungere la porta UDP 137.

f Sequire le istruzioni visualizzate sullo schermo fino a visualizzare questa schermata. Selezionare l'apparecchio dall'elenco, quindi fare clic su **Avanti**.

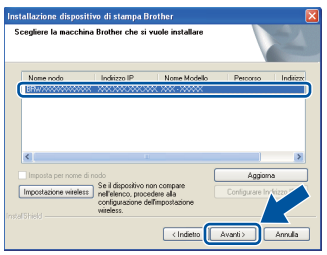

### **Nota**

- Se le impostazioni senza fili non vengono eseguite correttamente, viene visualizzata la schermata **Impostazione guidata periferica wireless**. Seguire le istruzioni visualizzate sullo schermo per completare la configurazione senza fili.
- Se si utilizza il protocollo WEP e sul display viene visualizzata l'indicazione "Connessa", ma l'apparecchio non viene rilevato, accertarsi di aver immesso la chiave WEP correttamente. La chiave WEP distingue tra maiuscole e minuscole.

**C** Sequire le istruzioni visualizzate sullo schermo per completare la configurazione.

#### **IMPORTANTE**

**NON annullare nessuna delle schermate durante l'installazione. La visualizzazione di tutte le schermate può richiedere alcuni istanti.**

## **Nota**

- Per gli utenti di Windows Vista® e Windows® 7, quando compare la schermata **Protezione di Windows**, selezionare la casella di controllo e quindi fare clic su **Installa** per completare correttamente l'installazione.
- Se durante l'installazione del software viene visualizzato un messaggio di errore, eseguire **Diagnostica installazione** in **start**/**Tutti i programmi**/**Brother**/ **MFC-XXXX LAN** (MFC-XXXX è il nome del modello).

#### **23** Installare MFL-Pro Suite<br> **23** (se necessario) **su altri computer (se necessario)**

Per utilizzare l'apparecchio con più computer in rete, installare MFL-Pro Suite su ciascun computer. [Passare al punto](#page-28-3) 22 a pagina 29.

### **Nota**

#### **Licenza di rete (Windows®)**

Il prodotto comprende una licenza PC per un massimo di 5 utenti. Tale licenza consente l'installazione di MFL-Pro Suite, incluso ScanSoft™ PaperPort™ 12SE o ScanSoft™ PaperPort™ 11SE, su un massimo di 5 PC in rete. Per installare ScanSoft™ PaperPort™ 12SE o ScanSoft™ PaperPort™ 11SE su altri computer, acquistare il pack Brother NL-5, un contratto multilicenza PC per un massimo di 5 utenti aggiuntivi. Per acquistare il pack NL-5, contattare il proprio rivenditore autorizzato Brother o il servizio di assistenza clienti Brother.

#### Fine **L'installazione è completa.**

#### **Nota**

- Se si usa un indirizzo IP specifico per l'apparecchio, è necessario impostare il metodo di boot statico utilizzando il pannello dei comandi. Per ulteriori informazioni, vedere *Menu Network* nella *Guida dell'utente in rete*.
- A seconda delle impostazioni di protezione, è possibile che venga visualizzato un avviso di protezione di Windows o una finestra del software antivirus durante l'uso dell'apparecchio o del relativo software. Fare clic su Consenti nella finestra per continuare.
- **Driver della stampante XML Paper Specification**

Il driver stampante XML Paper Specification è il più adatto per la stampa da applicazioni che utilizzano i documenti XML Paper Specification in ambienti Windows Vista® e Windows® 7. È possibile scaricare il driver più recente da Brother Solutions Center all'indirizzo [http://solutions.brother.com/.](http://solutions.brother.com/)

#### <span id="page-30-0"></span>**Installazione di driver e software (Mac OS X 10.4.11 - 10.6.x)**

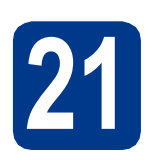

## **21 Prima dell'installazione**

a Accertarsi che l'apparecchio sia collegato alla rete elettrica e che il Macintosh sia acceso. È necessario eseguire l'accesso come amministratore.

#### **IMPORTANTE**

**Per gli utenti di Mac OS X 10.4.10, eseguire l'aggiornamento a Mac OS X 10.4.11 - 10.6.x. (Per i driver e le informazioni aggiornate sul sistema Mac OS X in uso, visitare il sito [http://solutions.brother.com/.](http://solutions.brother.com/))**

#### **Nota**

Se si desidera configurare il driver PS (driver stampante BR-Script3), visitare Brother Solutions Center all'indirizzo<http://solutions.brother.com/> e fare clic su Download nella pagina relativa al proprio modello e consultare le domande frequenti relative all'installazione.

<span id="page-30-1"></span>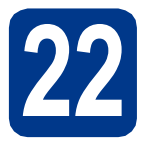

## **22 Installare MFL-Pro Suite**

- **a** Inserire il CD-ROM di installazione nell'apposita unità.
- b Fare doppio clic sull'icona **Start Here OSX**. Seguire le istruzioni visualizzate sullo schermo.

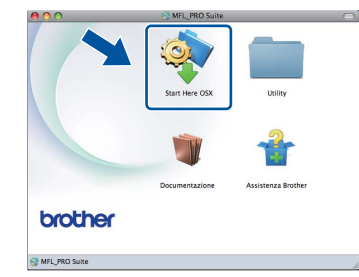

c Selezionare **Connessione rete wireless**<sup>e</sup> fare clic su **Avanti**.

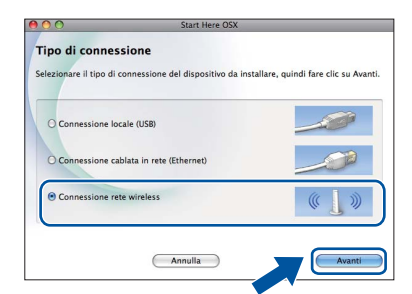

#### **IMPORTANTE**

**NON annullare nessuna delle schermate durante l'installazione.**

#### **Nota**

- Il completamento dell'installazione può richiedere qualche minuto.
- Se le impostazioni senza fili non vengono eseguite correttamente, viene visualizzata la schermata **Impostazione guidata periferica wireless**. Seguire le istruzioni visualizzate sullo schermo per completare la configurazione senza fili.
- d Seguire le istruzioni visualizzate sullo schermo fino a visualizzare questa schermata. Selezionare l'apparecchio dall'elenco, quindi fare clic su **OK**.

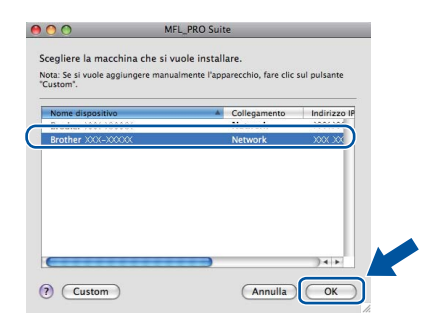

Windows<sup>®</sup> **Windows** Rete senza fili **Rete senza fili Macintosh Macintosh**

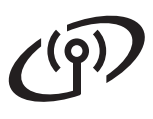

## Rete senza fili<br>
Macintosh

### **Nota**

- È possibile conoscere l'indirizzo MAC (indirizzo Ethernet) e l'indirizzo IP dell'apparecchio stampando l'elenco delle configurazioni di rete. Vedere *[Stampare l'elenco delle configurazioni](#page-32-0)  di rete* [a pagina 33.](#page-32-0)
- Se compare questa schermata, fare clic su **OK**.

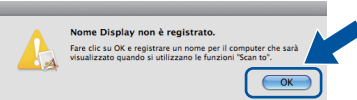

Immettere un nome della lunghezza massima di 15 caratteri per il Macintosh in uso in **Nome Display**, quindi fare clic su **OK**. Passare al punto [e](#page-31-0).

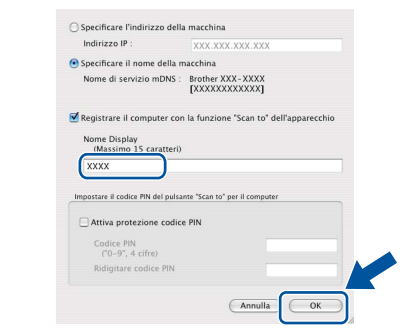

- Per utilizzare il tasto **SCAN** dell'apparecchio per la scansione in rete, selezionare la casella **Registrare il computer con la funzione "Scan to" dell'apparecchio**.
- Il nome immesso apparirà sul display dell'apparecchio quando si preme il tasto **SCAN**) e si sceglie un'opzione di scansione. Per ulteriori informazioni, consultare la sezione *Scansione in rete* nella *Guida software dell'utente*.
- <span id="page-31-0"></span>e Se compare questa schermata, fare clic su **Avanti**.

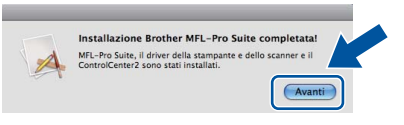

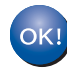

**L'installazione di MFL-Pro Suite è completa. [Passare al punto](#page-31-1)** 23 **a pagina 32.**

<span id="page-31-1"></span>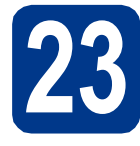

# **23 Scaricare e installare Presto! PageManager**

L'installazione di Presto! PageManager consente di dotare Brother ControlCenter2 della funzionalità di riconoscimento ottico dei caratteri (OCR). Presto! PageManager consente di acquisire, condividere e organizzare facilmente foto e documenti.

**a** Nella schermata Assistenza Brother, fare clic su **Presto! PageManager** e seguire le istruzioni visualizzate sullo schermo.

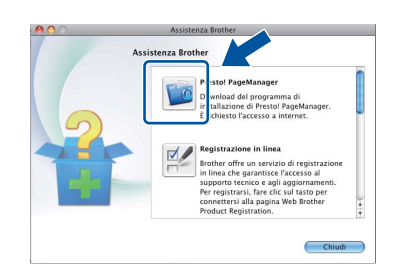

#### **24 Installare MFL-Pro Suite su altri computer (se necessario)**

Per utilizzare l'apparecchio con più computer in rete, installare MFL-Pro Suite su ciascun computer. [Passare al punto](#page-30-1) 22 a pagina 31.

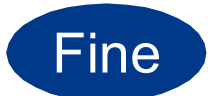

#### Fine **L'installazione è completa.**

#### **Nota**

Se si usa un indirizzo IP specifico per l'apparecchio, è necessario impostare il metodo di boot statico utilizzando il pannello dei comandi. Per ulteriori informazioni, vedere *Menu Network* nella *Guida dell'utente in rete*.

## **Gestione basata sul Web (browser Web)**

Il server di stampa Brother è dotato di un server Web che consente di monitorarne lo stato o di modificarne alcune impostazioni di configurazione, tramite HTTP (Hyper Text Transfer Protocol).

#### **Nota**

- Il nome utente predefinito è "**admin**" e la password predefinita è "**access**". È possibile utilizzare un browser per cambiare questa password.
- Si consiglia di utilizzare Microsoft® Internet Explorer® 6.0 (o versione successiva) o Firefox 3.0 (o versione successiva) per Windows® e Safari 3.0 (o versione successiva) per Macintosh. Verificare inoltre che JavaScript e i cookie siano sempre abilitati in qualsiasi browser in uso. Per utilizzare un browser, sarà necessario conoscere l'indirizzo IP del server di stampa. L'indirizzo IP del server di stampa è elencato nell'elenco di configurazioni di rete.
- a Aprire il browser.
- **b** Digitare "http://indirizzo\_IP\_apparecchio/" nella barra degli indirizzi del browser (dove "indirizzo\_IP\_apparecchio" è l'indirizzo IP della stampante o il nome del server di stampa). ■ Ad esempio: http://192.168.1.2/

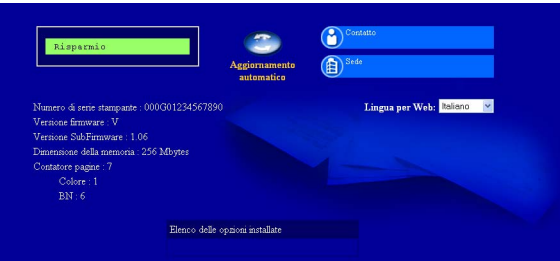

Vedere *Gestione basata sul Web* nella *Guida dell'utente in rete*.

## <span id="page-32-0"></span>**Stampare l'elenco delle configurazioni di rete**

È possibile stampare l'elenco delle configurazioni di rete per verificare le impostazioni di rete correnti.

- a Accendere l'apparecchio e attendere che lo stato dell'apparecchio sia impostato su Ready.
- **b** Premere MENU.
- **C** Premere  $\triangle$  o  $\nabla$  per visualizzare Stamp.rapporto.

Premere Stamp.rapporto.

- **C** Premere  $\triangle$  o  $\nabla$  per visualizzare Config. Rete. Premere Config.Rete.
- e Premere **Inizio Mono** o **Inizio Colore**. Verranno stampate le impostazioni di rete correnti.

## **Ripristino delle impostazioni di rete predefinite di fabbrica**

Per ripristinare tutte le impostazioni di rete del server interno di Stampa/Scansione in base all'impostazione predefinita dal produttore, attenersi alla procedura indicata di seguito.

- a Accertarsi che l'apparecchio non sia in funzione, quindi disinserire tutti i cavi dall'apparecchio (ad eccezione del cavo di alimentazione).
- **b** Premere MENU.
- **C** Premere  $\triangle$  o  $\nabla$  per visualizzare Rete. Premere Rete.
- **d** Premere  $\triangle$  o  $\nabla$  per visualizzare Resett. rete. Premere Resett. rete.
- e Premere Sì.
- f Premere Sì per 2 secondi.

L'apparecchio viene riavviato; ricollegare i cavi una volta completata la procedura.

## **Ulteriori informazioni**

### **Correzione del colore (se necessaria)**

#### **Calibrazione del colore**

La densità di output per ogni colore può variare in base all'ambiente in cui si trova l'apparecchio, fra cui temperatura e umidità. La calibrazione consente di ottimizzare la densità del colore.

#### **Nota**

- Se si stampa con la funzione Stampa diretta o con il driver della stampante BR-Script, è necessario eseguire la calibrazione dal pannello dei comandi. Vedere *[Uso del pannello](#page-33-0)  dei comandi* [a pagina 34](#page-33-0).
- Se si stampa usando il driver di stampa per Windows®, questo acquisirà automaticamente i dati relativi alla calibrazione se sono attivi sia **Utilizzo dati calibrazione** che **Ottieni dati periferica automaticamente**. Vedere *Scheda Avanzate* nella *Guida software dell'utente*.
- Se si stampa con il driver di stampa per Macintosh, è necessario eseguire la calibrazione con **Status Monitor**. Dopo aver attivato **Status Monitor**, scegliere **Calibrazione colore** dal menu **Controlla**. Vedere *Status Monitor* nella *Guida software dell'utente*.

#### <span id="page-33-0"></span>**Uso del pannello dei comandi**

- **a** Premere MENU
- **b** Premere  $\triangle$  o  $\nabla$  per visualizzare Stampante. Premere Stampante.
- **C** Premere  $\triangle$  o  $\nabla$  per visualizzare Taratura. Premere Taratura.
- **d** Premere Tarare.
- e Premere sì
- f Premere **Stop/Uscita**.

È possibile ripristinare i parametri di calibrazione predefiniti.

- **a** Premere MENU.
- **b** Premere  $\triangle$  o  $\nabla$  per visualizzare Stampante. Premere Stampante.
- **C** Premere  $\triangle$  o  $\nabla$  per visualizzare Taratura. Premere Taratura.
- d Premere Resettare.
- 
- e Premere Sì.

f Premere **Stop/Uscita**.

#### **Registrazione del colore**

#### **Registrazione automatica**

La posizione di stampa di ogni colore può essere regolata automaticamente.

- **a** Premere MENU
- **b** Premere  $\triangle$  o  $\nabla$  per visualizzare Stampante. Premere Stampante.
- **C** Premere  $\triangle$  o  $\nabla$  per visualizzare Registrazione automatica. Premere Registrazione automatica.
- d Premere Sì.
- e Premere **Stop/Uscita**.
	- Per regolare manualmente la posizione di stampa di ciascun colore, vedere *Registrazione manuale* nella *Guida per utenti base*.

## **Brother CreativeCenter**

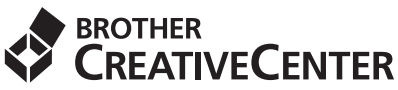

Trova l'ispirazione! Se si utilizza Windows®, fare doppio clic sull'icona Brother CreativeCenter sul desktop per accedere a un sito Web gratuito con numerose idee e risorse per l'uso personale e professionale.

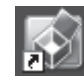

Gli utenti Mac possono accedere a Brother CreativeCenter al seguente indirizzo Internet:

<http://www.brother.com/creativecenter/>

## **Opzioni**

L'apparecchio dispone dei seguenti accessori opzionali. È possibile espandere le funzionalità dell'apparecchio aggiungendo tali accessori. Per ulteriori informazioni sull'unità vassoio inferiore opzionale e la memoria compatibile SO-DIMM, visitare il sito [http://solutions.brother.com/.](http://solutions.brother.com/)

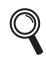

Per l'installazione della memoria SO-DIMM, vedere *Installazione della memoria aggiuntiva* nella *Guida per utenti avanzati*.

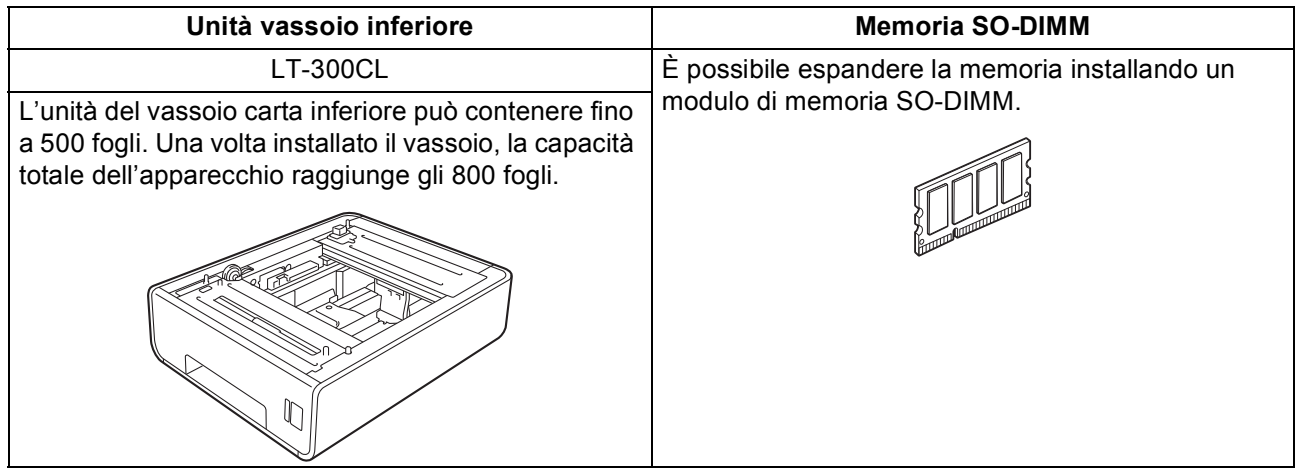

## **Materiali di consumo**

Quando arriva il momento di sostituire i materiali di consumo, sul pannello di controllo del display verrà indicato un errore. Per ulteriori informazioni sui materiali di consumo dell'apparecchio, visitare il sito <http://solutions.brother.com/> o contattare il rivenditore locale Brother.

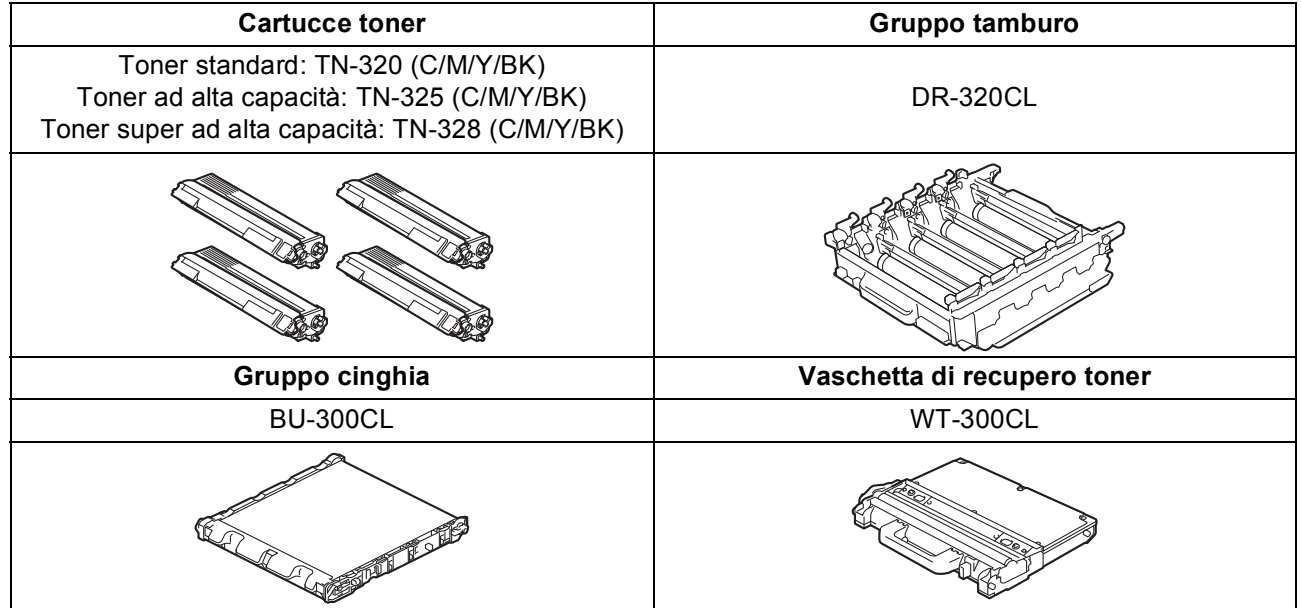

#### **Marchi**

Il logo Brother è un marchio registrato di Brother Industries, Ltd.

Brother è un marchio registrato di Brother Industries, Ltd.

Microsoft, Windows, Windows Server, Outlook e Internet Explorer sono marchi commerciali registrati di Microsoft Corporation negli Stati Uniti e/o in altri paesi.

Windows Vista è un marchio registrato o un marchio di Microsoft Corporation negli Stati Uniti e in altri paesi.

Apple, Macintosh, Safari e TrueType sono marchi di Apple Inc. registrati negli Stati Uniti e in altri paesi.

Wi-Fi e Wi-Fi Alliance sono marchi registrati di Wi-Fi Alliance.

AOSS è un marchio di Buffalo Inc.

Nuance, il logo Nuance, PaperPort e ScanSoft sono marchi o marchi registrati di Nuance Communications, Inc. o sue affiliate negli Stati Uniti e/o negli altri Paesi.

#### **Eventuali nomi commerciali e nomi di prodotto di altre aziende presenti sui prodotti Brother, i documenti ed eventuali altri materiali ad essi correlati sono marchi o marchi registrati delle rispettive società.**

#### **Redazione e pubblicazione**

Il presente manuale è stato redatto e pubblicato sotto la supervisione di Brother Industries, Ltd. e comprende la descrizione e le caratteristiche tecniche più aggiornate del prodotto.

Il contenuto del presente manuale e le caratteristiche tecniche del prodotto sono soggetti a modifiche senza preavviso.

Brother si riserva il diritto di apportare modifiche senza preavviso alle caratteristiche tecniche e ai materiali qui acclusi e declina qualunque responsabilità per eventuali danni (compresi danni indiretti) derivanti da errori o imprecisioni contenuti nei materiali presentati, compresi, senza limitazione alcuna, errori tipografici e di altro tipo relativi alla pubblicazione.

#### **Copyright e Licenza**

©2010 Brother Industries, Ltd. Questo prodotto include software sviluppato dalle seguenti aziende: ©1983-1998 PACIFIC SOFTWORKS, INC. ©2010 Devicescape Software, Inc. Questo prodotto include il software "KASAGO TCP/IP" sviluppato da ZUKEN ELMIC, Inc.

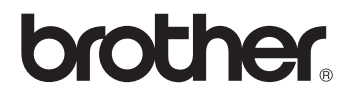